# 取扱説明書

# UMViewer アプリケーション操作

2022/07/25 Update Ver.3.2A

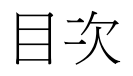

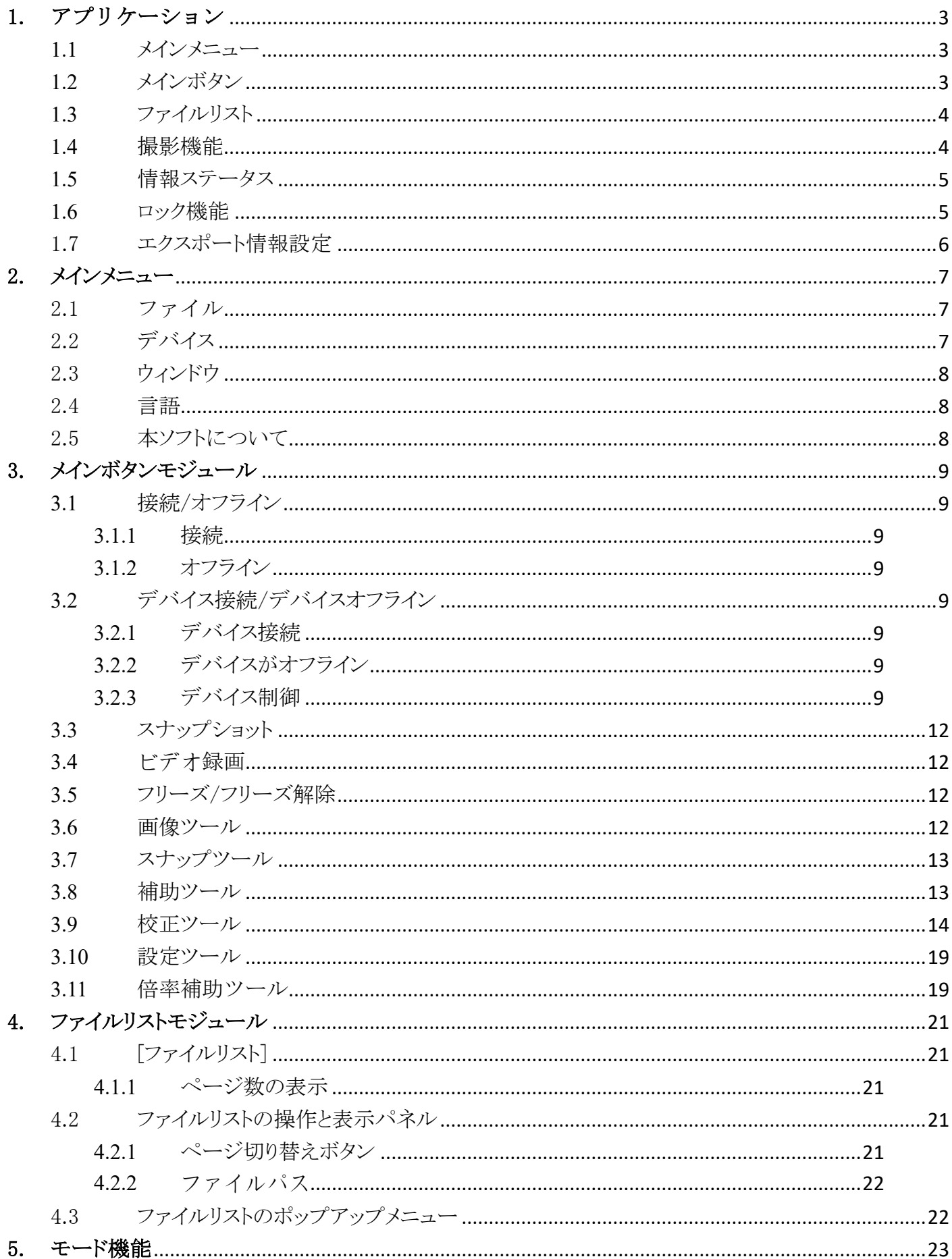

MicroLinks Technology Corp CopyRights 2020-2022

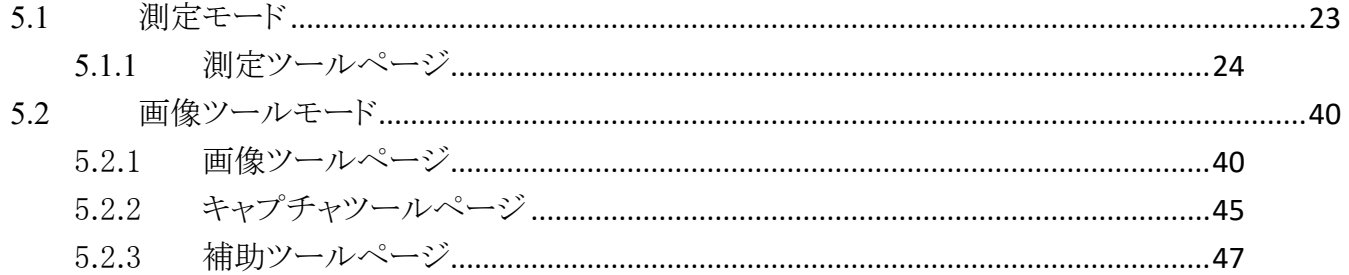

# <span id="page-3-0"></span>1. アプリケーション

アプリケーションを実行すると、図 1-1 に示す画面が表示されます。ウィンドウは、メインメニュー、メイ ンボタン、ファイルリスト、機能領域、および中央ウィンドウの 4 つのモジュールに分割されています。 左側 のサブウィンドウには、顕微鏡の USB マイクロカメラデバイスが接続されているかどうかが表示されます。接 続されていない場合は、図 1-2 に示すように、接続されているボタンが操作できません。

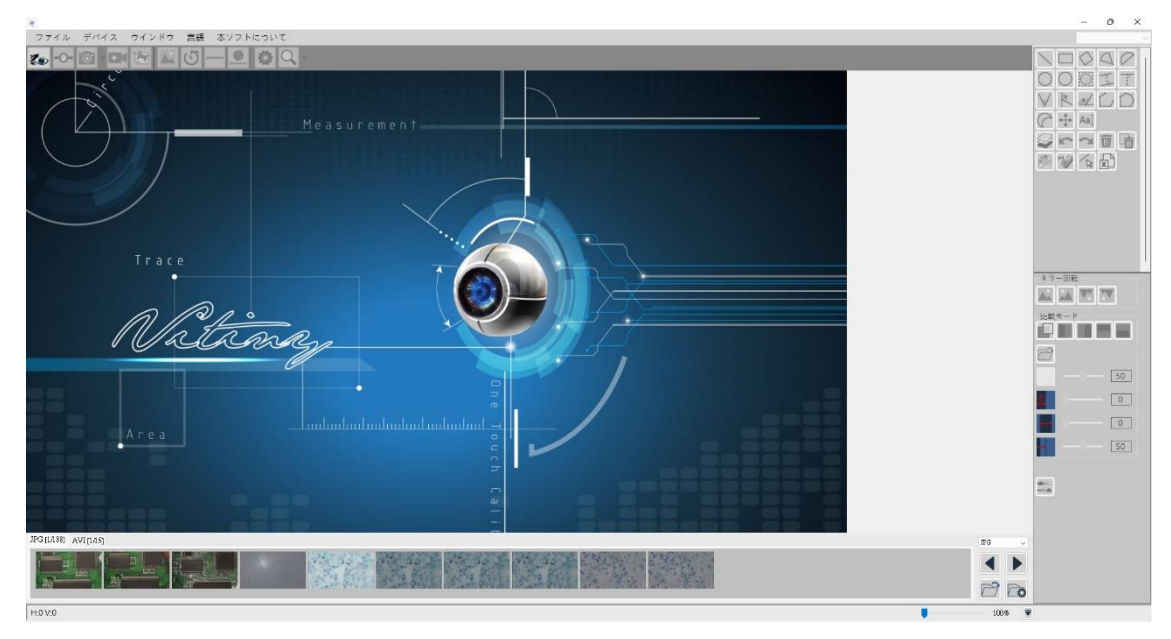

図 1-1 メインウィンドウ画面

図 1-2 接続ボタンが強調表示されている

説明のため、図 1-1 を 5 つのブロックに分割されています。一部のブロックには製品を接続する必要 があります。図 1-6 のように、5 つのブロックは以下のとおりです。

<span id="page-3-1"></span>1.1 メインメニュー

図 1-3 は、アプリケーションのメインメニューブロックであり、ファイル、デバイス、ウィンドウ、言語、 およびバージョン情報の 5 つのオプションが含まれています。

> ファイル デバイス ウインドウ 言語 本ソフトについて

> > 図 1-3 メインメニューブロック

<span id="page-3-2"></span>1.2 メインボタン

図 1-4 は、アプリケーションのメインボタンブロック、より一般的に使用される関数またはモーダル 関数を示しています。 接続、デバイス接続、写真、ビデオなどの 11 のボタン機能が含まれています。

$$
\mathbf{C} \cdot \mathbf{C} \cdot \mathbf{C} \cdot \mathbf{C} \cdot \mathbf{C} \cdot \mathbf{C} \cdot \mathbf{C} \cdot \mathbf{C}
$$

図 1-4 メインボタンブロック

# <span id="page-4-0"></span>1.3 ファイルリスト

図 1-5 は、アプリケーションのファイルリストブロックです。ファイルリストには、現在のファイルフォ ルダ内のファイルがリストされており、写真とビデオの 2 つのタブが含まれています。

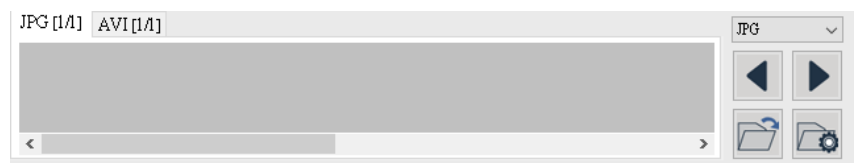

図 1-5 ファイルリストブロック

# <span id="page-4-1"></span>1.4 撮影機能

アプリケーションを開いて接続すると、図 1-6 に示すように、図 1-6 の右側にブロックが表示され ます。さまざまなモードと機能を選択できます。

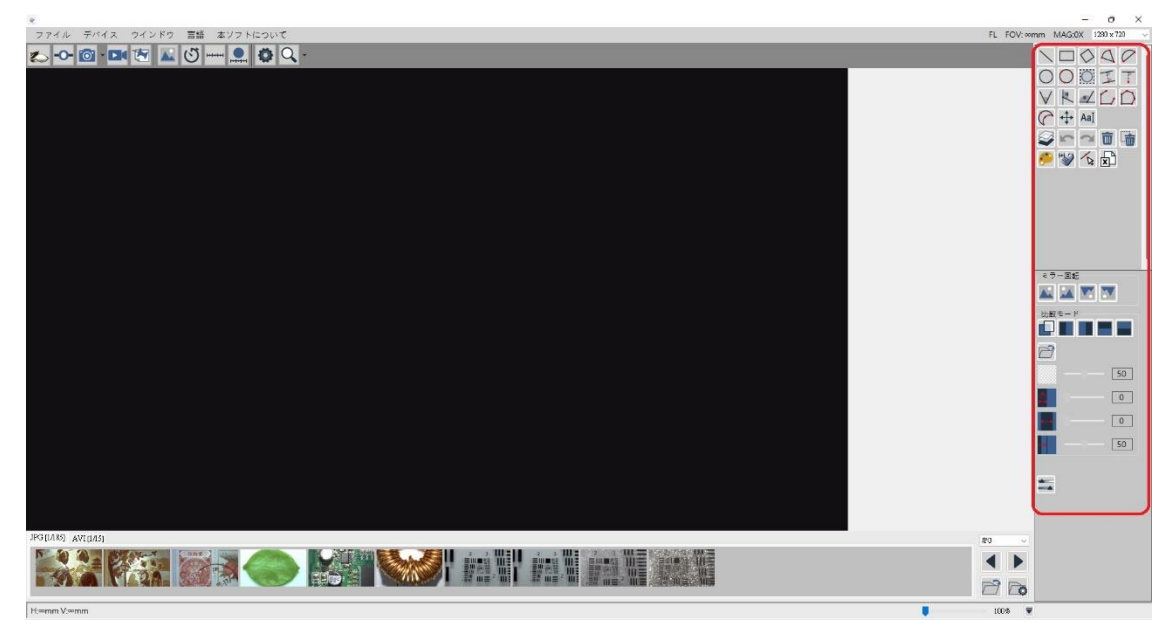

図 1-6 アプリケーションの機能ブロック

#### <span id="page-5-0"></span>1.5 情報ステータス

図 1-7 の右上隅にある赤いマークされた範囲は、現在の FOV(水平方向に表示可能な領域)、 MAG(倍数)、および信号源の解像度です。マシンのフォーカス位置が変更または再調整され た場合、FOV と MAG の数値は当時の設定にしたがって変動します。ドロップダウンメニューで、 プレビューの解像度を切り替えることができます。 図 1-7 の下部にある赤い枠内の領域は、記 録状態と記録時間の情報の表示してあり、FOV によって、H と V の値は水平(H)と垂直(V)の 値は変化します。 また、スライダーで画像画面を最大 600%まで拡大できます。 ファイルリスト 情報は、非表示ボタンで非表示に変更できます。

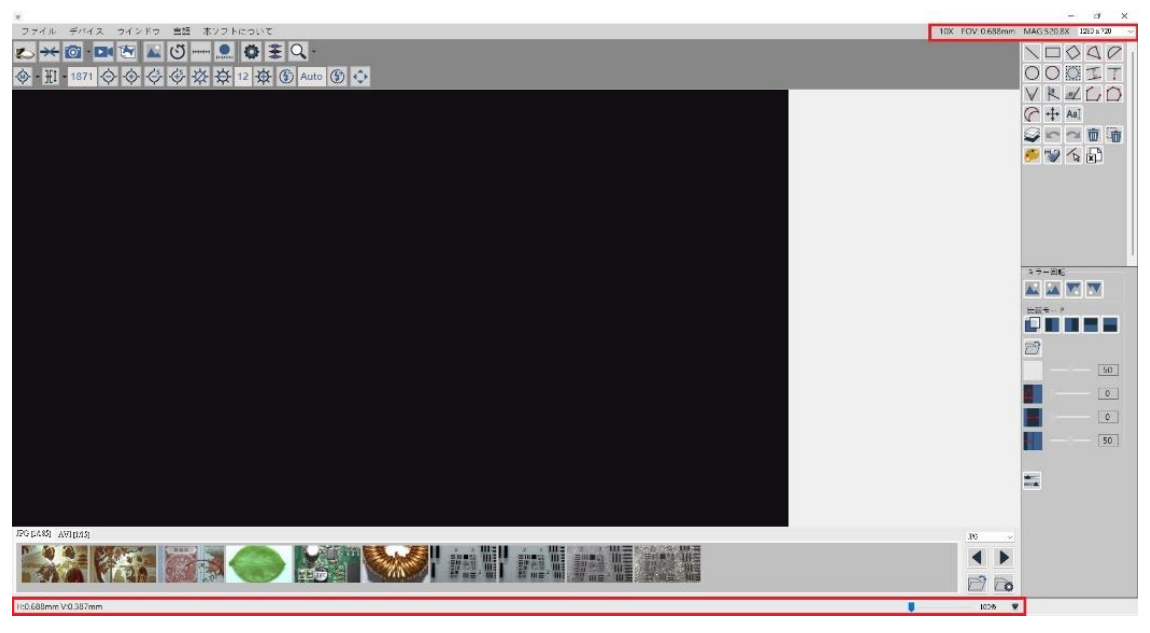

図 1-7 ステータス情報ブロック

<span id="page-5-1"></span>1.6 ロック機能

測定対象物を長時間観察する必要がある場合、それとも、短時間席を離れる必要がある場合は、 プログラムをロックすることができます。Ctrl + L を同時に押して、ショートカットキーとして、ロック 機能をオンにすることができます。あういは、図 1-8 に示すように設定(デフォルトはオフ)を選択 して、図 1-9 に示すように、メイン機能の列で[有効にする]をクリックします。

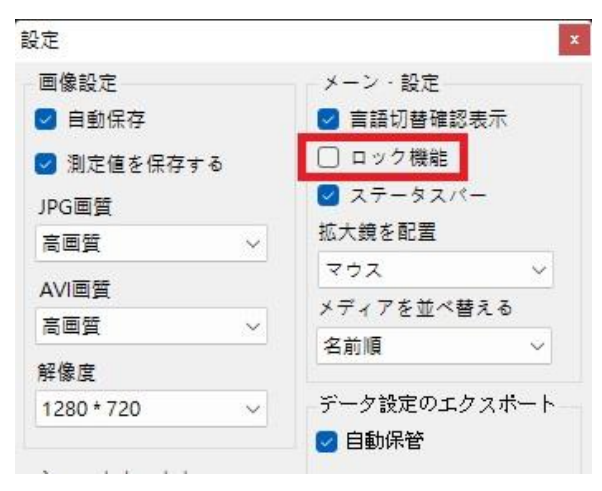

図 1-8 ロック機能スイッチ

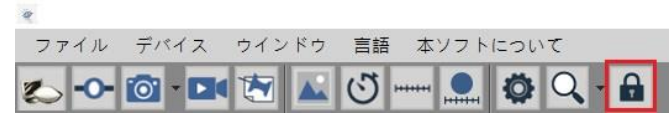

図 1-9 メイン機能列のロックボタン

# <span id="page-6-0"></span>1.7 エクスポート情報設定

この機能を使用すると、図 1-10 に示すように、測定情報を CSV または EXCEL ファイルに保存 タイプに設定できます。3 つのボタンは 1:デフォルトのアーカイブパスに戻ります。2:現在のパス フォルダを開く。3:アーカイブパスを選択します。設定が完了したら、図 1-11 に示すように、エク スポートボタンを直接クリックして、写真と測定データを指定のフォルダに直接エクスポートできま す。

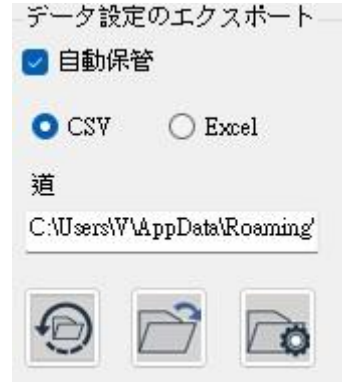

図 1-10[設定]の[エクスポート情報設定]フィールド

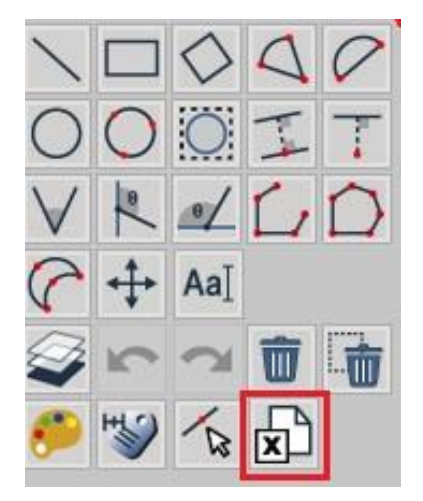

図 1-11 リボンの[エクスポート]ボタン

# <span id="page-7-0"></span>2. メインメニュー

メインメニューは図に示すとおりで、ファイル、デバイス、ウィンドウ、言語、およびバージョン情報の 5 つのオプションが含まれています。

<span id="page-7-1"></span>2.1 ファイル

まず、メインメニューのファイルオプションを紹介します。ファイルオプションには、図 2-1 に示す ように、画像とビデオのデフォルトパスを開くや、変更、復元などの機能を含まれます。

測定および比較機能のために画像を読み込む必要がある場合は、図 2-2 に示すように、[画像 を読み込む]をクリックします。画像ファイルを読み込んだ後、

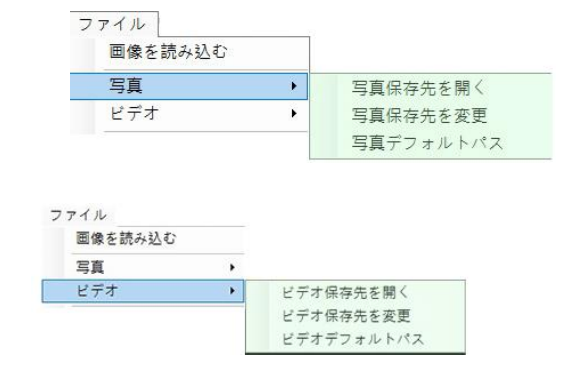

図 2-1 オプション

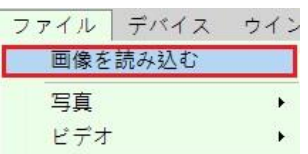

図 2-2 画像を読み込む写真

図 2-3 に示すように、さらに 2 つのオプションがあります。 ■ は保存機能で、写真を撮るのと同 じです。 けん終了ボタンで、読み込む機能から離ます。

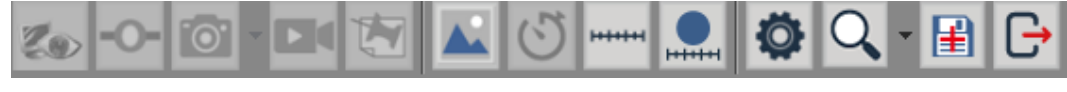

図 2-3 新しい保存ボタンと終了ボタン

<span id="page-7-2"></span>2.2 デバイス

デバイスオプションは、主に図 2-4 に示すように接続されたデバイスを選択することができます。

図 2-4 デバイスオプション

#### <span id="page-8-0"></span>2.3 ウィンドウ

ウィンドウオプションは主にウィンドウサイズを選択することです。図 2-5 のように、選択される項目 は、コンピュータ画面で設定された解像度によって変更できます。 もしコンピューターの画面解像度 が 1280\*720 しかないの場合、選択できるのは 1280\*720 以下の解析度です。

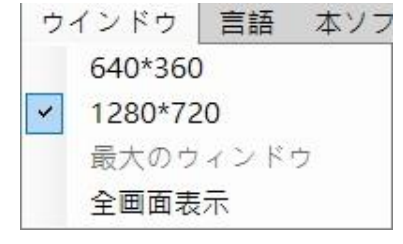

図 2-5 ウィンドウオプション

<span id="page-8-1"></span>2.4 言語

このアプリケーションは、英語、繁体字中国語、簡体字中国語、日本語などの複数の言語をサポ ートしています。 アプリケーションが最初に実行されたときのデフォルトの英語インターフェース。 ユ ーザーが日本語のインターフェースを使用する必要がある場合は、図 2-6 に示すように、日本語のイ ンターフェースを選択できます。

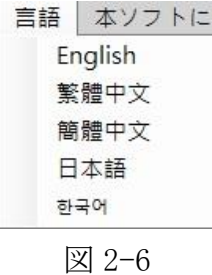

#### <span id="page-8-2"></span>2.5 本ソフトについて

About セクションには、主に顕微鏡関連の情報が表示されます。 ファイル デバイス ウインドウ 言語 本ソフトについて 図 2-7 オプションについて

このアプリケーションのソンとアプリケーションの著作権は、顕微鏡の情報に記載されてい ます。

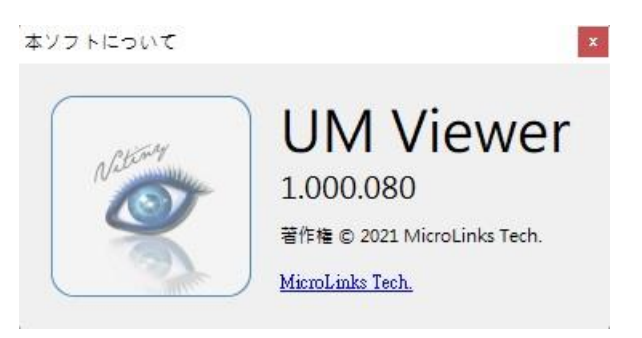

図 2-8 顕微鏡の内容について

# <span id="page-9-0"></span>3. メインボタンモジュール

図 1-4 は、アプリケーションのメインボタンです。つまり、より一般的に使用される機能または基本機能 を示します。 接続、デバイス接続、写真、ビデオなど、9 つのボタン機能が含まれています。

<span id="page-9-1"></span>3.1 接続/オフライン

<span id="page-9-2"></span>3.1.1 接続

接続図を図 3-1 に示します。接続ボタンを押して顕微鏡デバイスを接続します。接続 に失敗した場合は、顕微鏡ユニットを再接続するか、別の USB ポートに変更してください。 3.1.2 オフライン

<span id="page-9-3"></span>オフラインにする場合は、図 3-2 に示すボタンをクリックします。

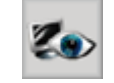

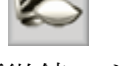

図 3-1 顕微鏡の接続図 <br>図 3-2 顕微鏡の2接続図

- <span id="page-9-4"></span>3.2 デバイス接続/デバイスオフライン
	- 3.2.1 デバイス接続

<span id="page-9-5"></span>デバイスの接続図は図 3-3 のように、ユーザーは接続ボタンを押してデバイスを接続します。 接続に失敗した場合は、顕微鏡ユニットを再接続するか、別の USB ポートに変更してください。

3.2.2 デバイスがオフライン

<span id="page-9-6"></span>デバイスのオフライン図を図 3-4 をご覧ください。

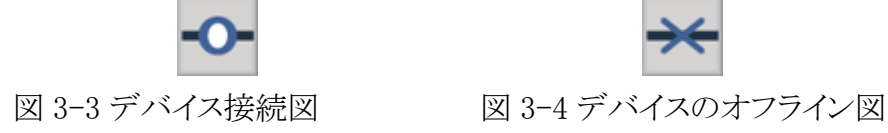

<span id="page-9-7"></span>3.2.3 デバイス制御

デバイスが接続されると、図 3-5 を御覧ください。デバイス制御のメニューを以下に説明します。

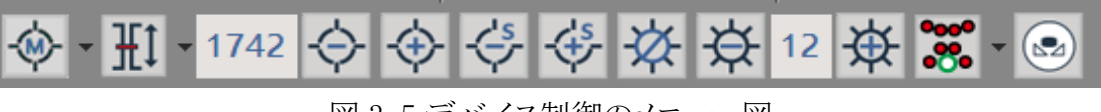

図 3-5 デバイス制御のメニュー図

(1) フォーカスモードメニュー マン :図 3-6 にフォーカスモードのオプションを示します。このオプ ションに対して、「一回焦点合わせ」は 1 回だけフォーカスを実行することで、「連続焦点合わ せ」は画像が再びぼやけると、オートフォーカスが再度実行されます。「倍率初期化」はモータ ー位置をリセットします。「モーターのリセット」によりモーターが原点に移動してから、また現在 の位置に戻ります。

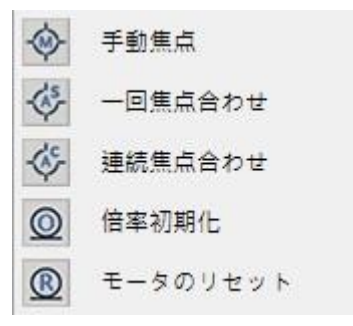

図 3-6 フォーカスモードメニュー

- (2) 表示範囲(FOV)メニュー <sup>111</sup> :図 3-7 は、UM22 の FOV(視野)および WD(作動距離)オ プションです。 当時のフォーカスモードに応じて、対応の FOV を選択することとアクションが 実行されます。 たとえば、フォーカスモードが手動モードの場合、別の FOV を選択すると、デ バイスは相対的なフォーカス位置に移動します。 このモードでは、エリアフォーカス[AF]、グロ ーバルフォーカス[AF]は操作しません。 一回焦点合わせまたはコンティニュアス AF モードを 選択した場合、別の FOV を選択すると、デバイスは相対フォーカス位置に移動し、オートフォ ーカスを実行します。
	- エリアフォーカス[AF]  $\frac{1}{11}$ :現在のフォーカス位置にオートフォーカスのスキャンしま す。かかる時間が短い。
	- 全体フォーカス[AF] HI]:全体のオートフォーカスのスキャンします。、かかる時間が 長い。

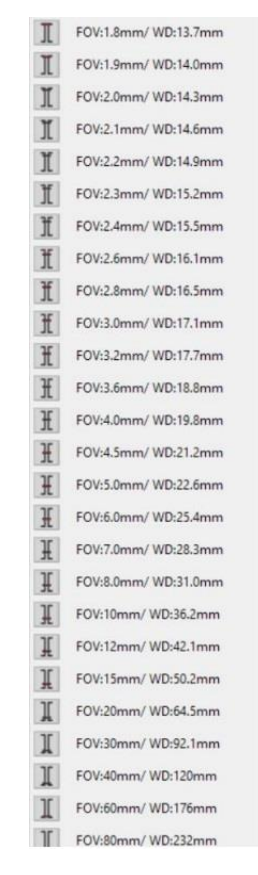

図 3-7 UM22 の表示可能領域メニュー

- 915 (3) フォーカス位置 :図 3-5、現在の位置は 915 です。。
- (4) ズームアウト マニ :フォーカス位置が遠く移動し、倍率が小さくなります。
- (5) ズームイン → :フォーカス位置が近く移動し、倍率が大きくなります
- (6) インチリダクション マー:フォーカス位置をインチ単位で調整、倍率が小さくなります。
- (7) インチズーム マ:フォーカス位置をインチ単位で調整、倍率が大きくなります。
- (8) LED が点灯 ストッグ (光明) について しんしょうしょうを切り替えることができます。
- $(9)$  LED の明るさ  $\overline{Y}$  :LED の明るさを下げる
- $(10)$  LED の明るさ  $3$  .LED 明るさの段階
- (11) LED 増分 <sup>244</sup> :LED の明るさを上げる #UM20 シリーズ機能メニュー
- $(12)$  EV 減少  $\blacksquare$ : 露光値調整
- Auto (13) EV 段階 | 1999 :現在の露光値レベルを表示します。AOTO は自動調整。
- $(14)$  EV 上げる $\overline{\textbf{C}}$  : 露光値調整
- (15) 詳細オプション :このボタンをクリックすると、図 3-9 のように、詳細オプションページに切 り替わります。アイコン選択できない場合、この本製品がこの操作をサポートしていないという 意味です。

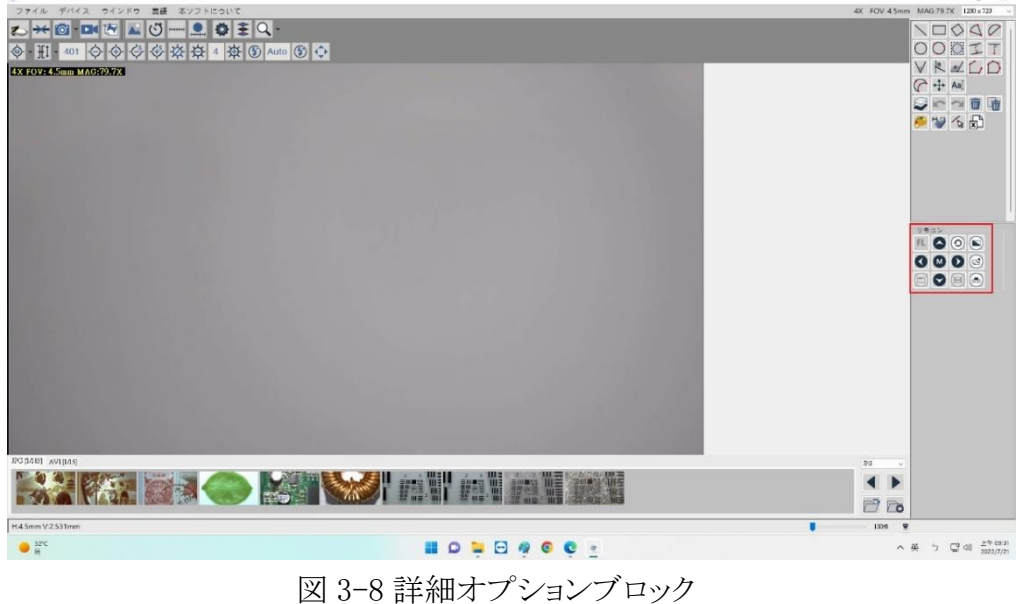

- (16) LED モード切り替え <sup>6</sup> → この機能をクリックして、LED ライトのさまざまな照明モードを切り 替えます。
- (17) ホワイトバランス | :画面の白色を基に色補正を行いますので、白以外の色を使わないよ うにしてください。
- <span id="page-12-0"></span>3.3 スナップショット

スナップショットアイコンを図 3-9 に示します。画像のサイズはビデオソースの解像度です。写真 を撮った後、デフォルトのフォルダに保存されます。 メインボタンの「設定」で、撮影後に自動的に保 存するかどうかを調整できます[手順については、セクション 3.9 を参照してください]。

ハードウェアスナップショットを図 3-10-1 に示します。写真のサイズは 4K 解像度。写真を撮った 後、デフォルトのフォルダに保存されます。

 $\mathbb{R}$ 

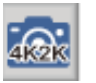

図 3-9 スナップショット図 図 3-10 ハードウェアスナップショット図

<span id="page-12-1"></span>3.4 ビデオ録画

ビデオ録画アイコンを図 3-11 に示します。ビデオ解像度はビデオソースの解像度です。 録画後、デフォルトのフォルダに保存されます。

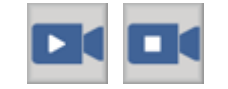

図 3-11 記録の開始と停止のアイコン

<span id="page-12-2"></span>3.5 フリーズ/フリーズ解除

フリーズ/フリーズ解除アイコンを図 3-12 に示します。起動後、現在の画面がロック(フリーズ)さ れます。ロック後、画像の測定機能を編集し、もう一度押すとフリーズが解除されます。

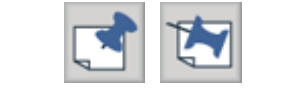

図 3-12 フリーズとフリーズ解除の図

<span id="page-12-3"></span>3.6 画像ツール

画像ツールボタンのアイコンを図 3-13 に示します。ボタンを押すと、図 3-14 に示すように、画像 ツールが右側の機能領域に表示されます。

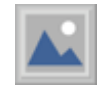

図 3-13 画像ツールボタンのアイコン

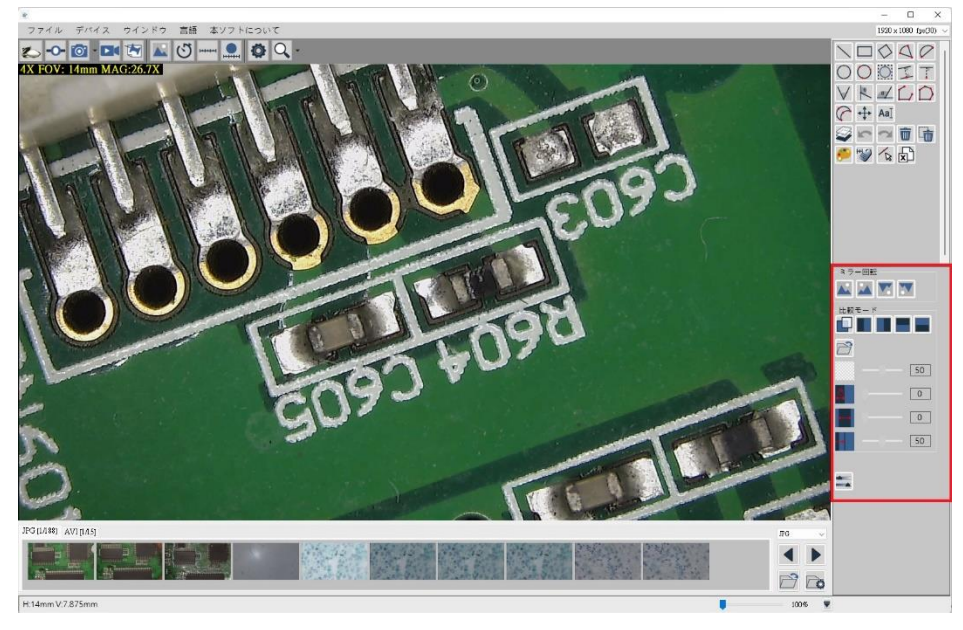

図 3-14 画像ツール

<span id="page-13-0"></span>3.7 スナップツール

キャプチャツールボタンのアイコンを図 3-15 に示します。ボタンを押すと、図 3-16 に示すように、 キャプチャツールが右側の機能領域に表示されます。

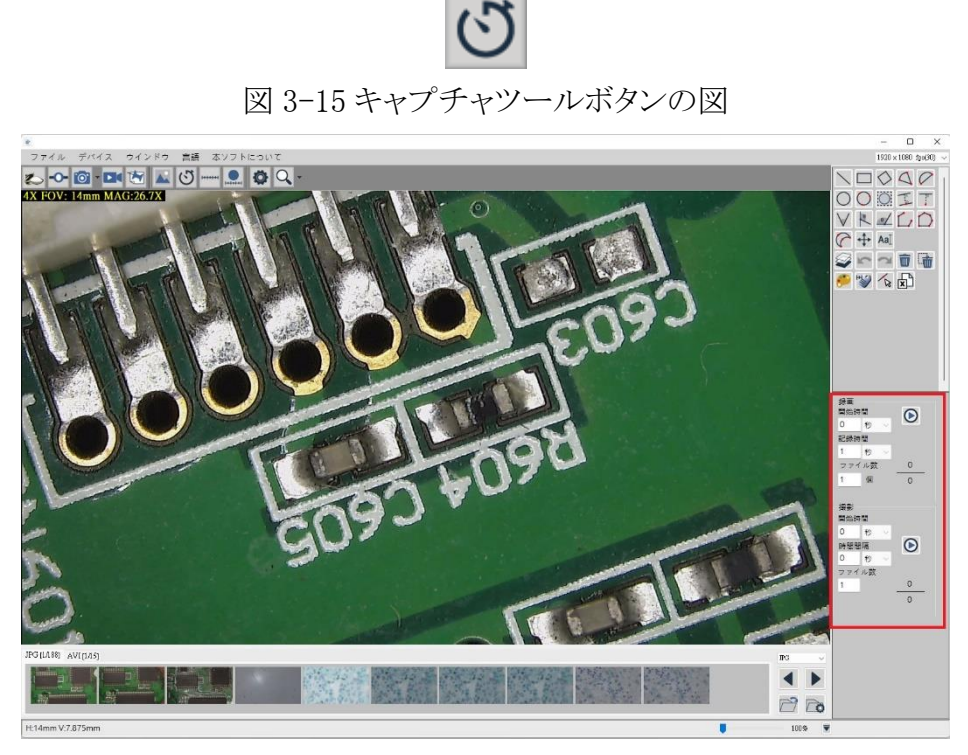

図 3-16 キャプチャツールリボン

# <span id="page-13-1"></span>3.8 補助ツール

補助ツールボタンを図 3-17 に示します。ボタンを押すと、図 3-18 に示すように、補助ツールが 右側の機能領域に表示されます。

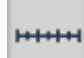

図 3-17 補助ツールボタンの図

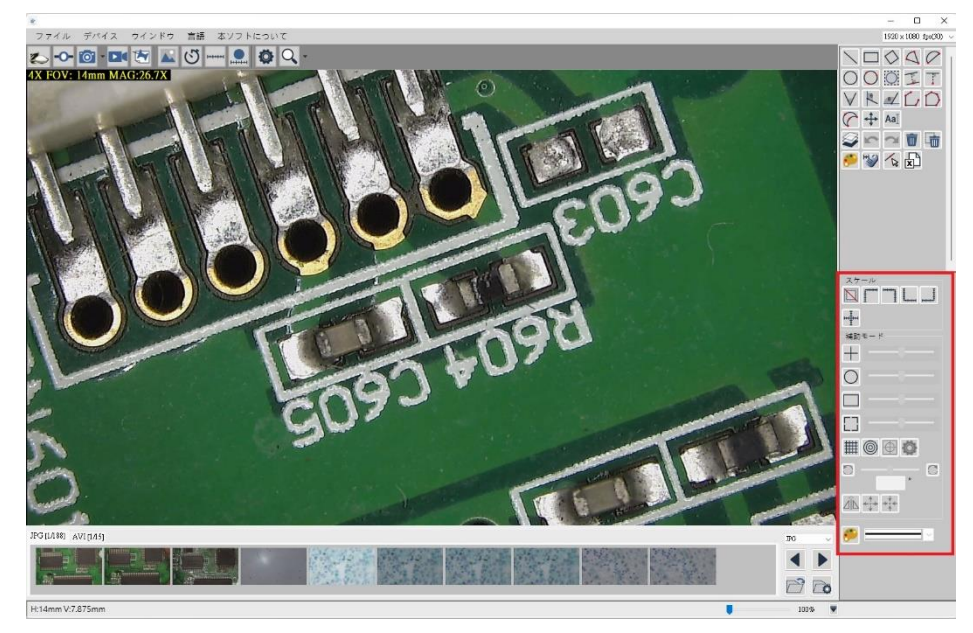

図 3-18 補助ツールリボン

## <span id="page-14-0"></span>3.9 校正ツール

校正ツールボタンのアイコンを図 3-19 に示します。これを押すと、図 3-20 および 3-21 に示すよ うに、キャリブレーションツールが右側の機能領域に表示されます。

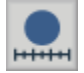

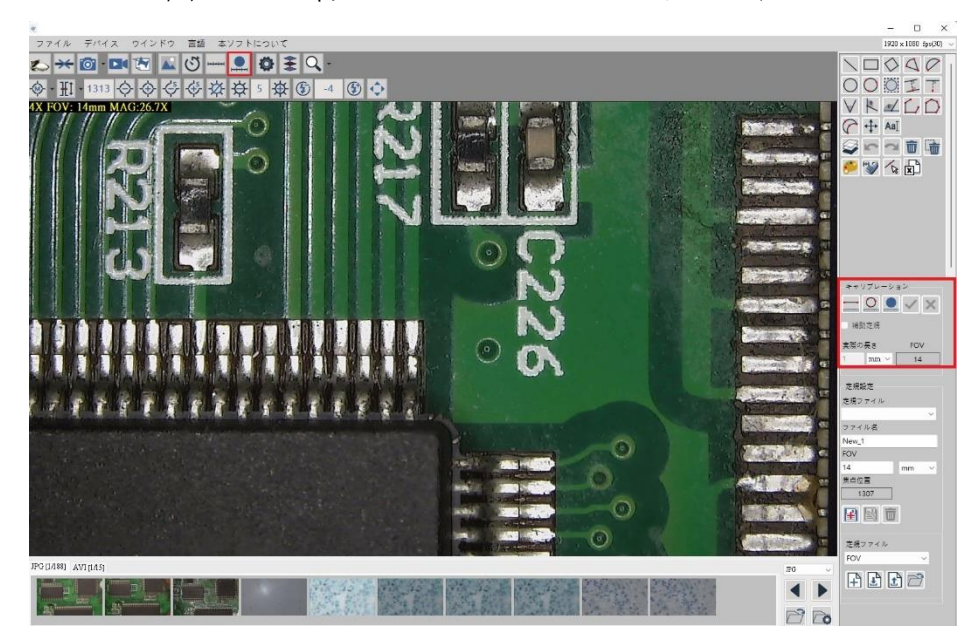

図 3-19 キャリブレーションツールのボタンアイコン

図 3-20 キャリブレーションツールの機能領域でのルーラーキャリブレーション

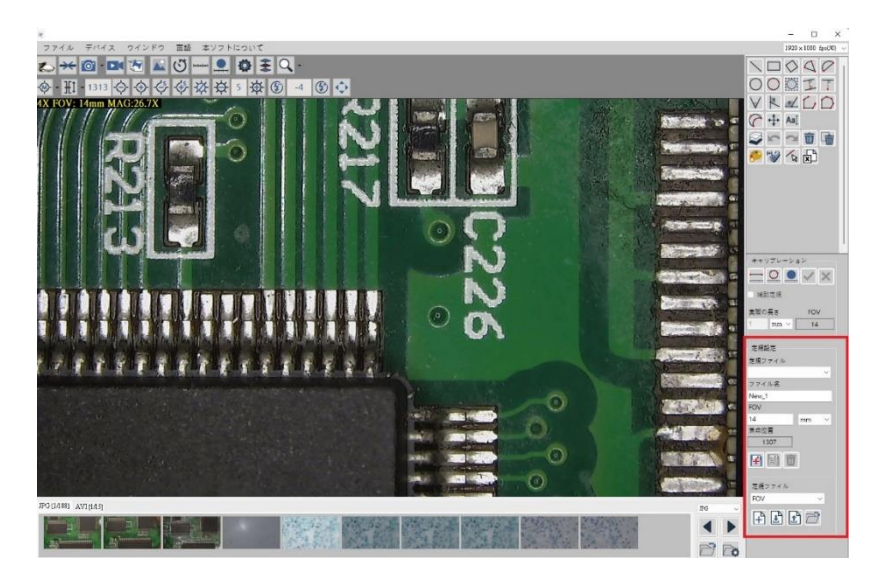

図 3-21 キャリブレーションツールの機能領域のルーラーファイルと設定

(1) 手動校正ツール:より正確な測定が必要な場合は –– 手動校正ツールを使ってく ださい。まず、 - ボタンをクリックして、キャリブレーション定規を配置し、実際の校 正サイズを確認してから、キャリブレーションサイズのフィールドに入力します 5 <u>mm ▽</u> たとえば、実際のサイズは 5mm です。数字の 5 と入力します。 次に、画

面上に実際のサイズと同じ長さの線分を書いて、最後にを押します ボタンを確認し た後、キャリブレーションが完了します。このとき、水平方向と垂直方向の FOV および MAG データがそれに応じて調整され、FOV データが同時に「ルーラー設定」の関連フ ィールドに取り込まれます。 同様に、実際のサイズと同じ長さの線分を直接描画し、キ ャリブレーションサイズのフィールドにデータを入力して、[OK]ボタンを押すこともできま す。 図 3-22 に示すように。 修正された線分が画面の水平範囲を満たすことができる 場合,キャリブレーション結果はより正確になります。 修正措置をキャンセルするには、 を押します <u>× ボタンをクリックして、定規調整モードを終了します</u>。

キャリブレーションのために定規を使用する必要がある場合は、図 3-20 の[補助 定規]オプションをチェックしてください。図 3-20 の FOV がキャリブレーション中に時間 内にプレビューされます。。

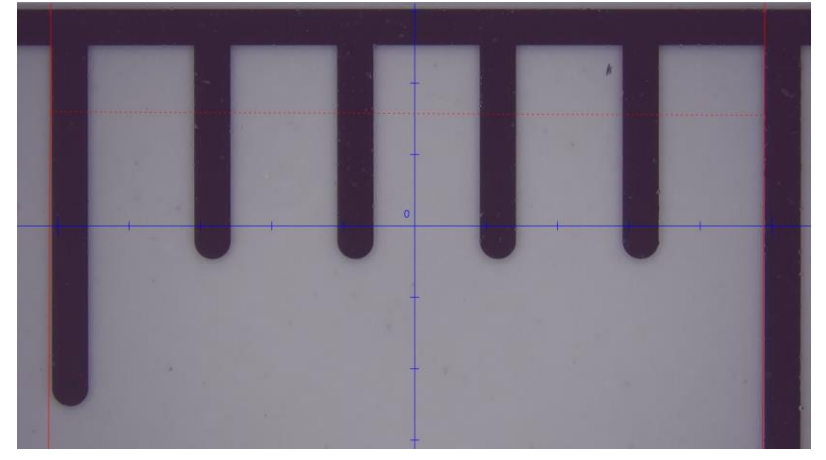

図 3-22 手動キャリブレーションの例

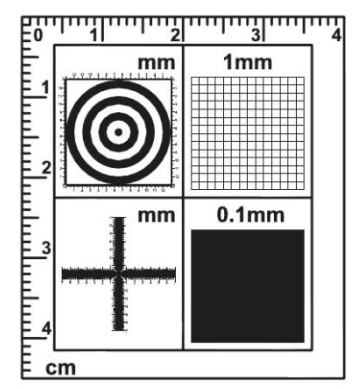

図 3-23 標準キャリブレーション定規

図 3-23 は標準のキャリブレーション定規であり、関連する手順は次のとおりです。

- ⚫ 左上隅:画面比率が正しいかどうかを判断するために使用される同心円定規。 同心円が変形している場合は、画面比率が間違っているため、調整する必 要があります。黒円と白円の幅(透明)は 1mm、最初の円は中心点です。直 径は 1mm、2 番目の円は 3mm、3 番目の円は 5mm、4 番目の円は 7mm。
- ⚫ 右上隅:低倍率観察のための低倍率グリッド定規。広範囲の可視領域を観 察できて、画面の比率が正しいかどうかも判断できます。正方形のグリッドが 変形している場合は、画面を調整する必要があります。各グリッドの長さは 1mm です。
- ⚫ 左下隅:主にスケールの校正に使用されるクロス定規で、直接測定にも使用 できます。 クロスルーラーにはすでに高倍率と低倍率の目盛りがあり、間隔 は 0.05mm、0.1mm、1mm です。高倍率を使用すると、基本的に 0.05mm から 0.1mm の距離がわかり、低倍率の距離は 0.1 です。 mm と 1mm。、クロス定 規は正確な長さと幅を測定できます。
- ⚫ 右下:高倍率のグリッド状の定規で、小さな物体を観察するために使用され、 可視領域は小さく、各グリッド間の間隔は 0.1mm です。
- (2) 自動校正ツール:より正確な測定が必要な場合は、再度校正する必要があります。自 動校正ツール ■ボタンを押してください。 まず、実線のキャリブレーション定規を配 置して、プレビュー画面に実線の円全体が表示されるようにし、定規にマークされた直 径データに従ってキャリブレーションサイズフィールドに入力します。 5 mm v たと えば、実際のサイズは 5mm です。数字の 5 と入力します。次に 黒丸の横に点線の円が描かれます。 点線の円が黒丸と一致する場合は、 確認 ボタンを押すと、この時点で点線の円が黒丸に変わり、キャリブレーションが完了したこ とを示します。このとき、水平および垂直の FOV および MAG データがそれに応じて調 整され、FOV データが関連するものに取り込まれます。同時に「ルーラー設定」のフィ ールド。 図 3-24 および 3-25 に示すように。 修正された黒丸が画面全体に表示され

るほど、修正結果はより正確になります。修正措置をキャンセルするには、 ンをクリックして、定規調整モードを終了します。

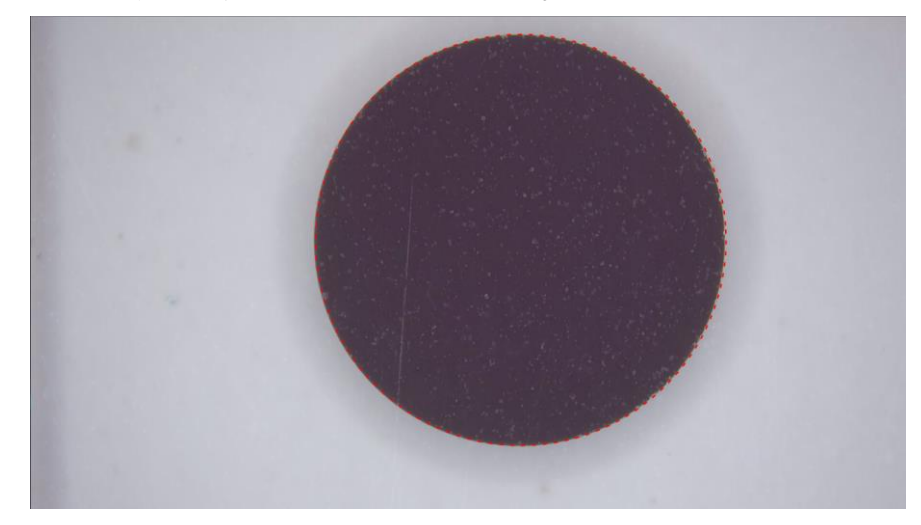

図 3-24 自動キャリブレーションプロセスの例

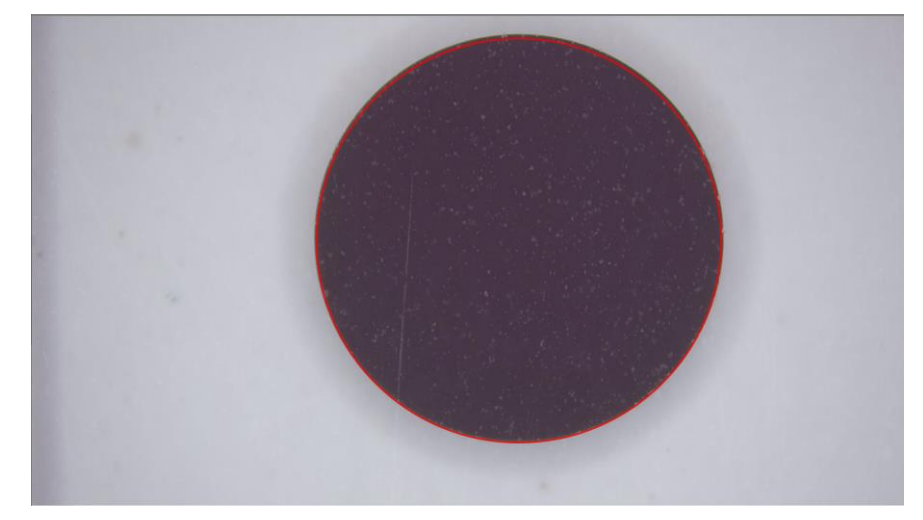

図 3-25 完了した自動キャリブレーションの例

図 3-26 は実線のキャリブレーション定規(オプション)で、単位は mm、上部の定規は長さ の測定または手動の線分補正に使用でき、下部のキャリブレーション円は自動キャリブレー ションに使用できます。使用する場合は、最も正確な FOV を取得しないようにするための画 面上のキャリブレーションサークル。

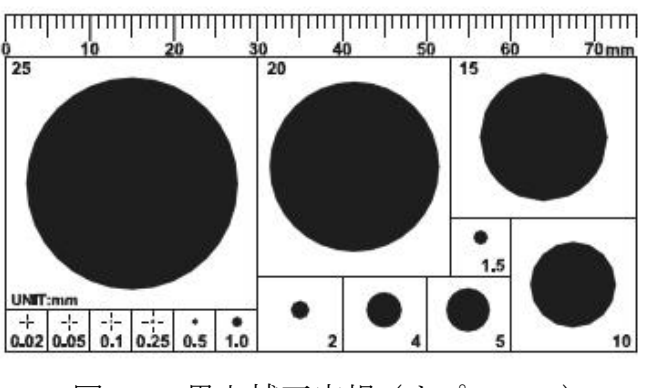

図 3-26 黒丸補正定規 (オプション)

- (3) 定規設定ツール:図 3-21 に示すように。 関連機能について説明します。
	- ⚫ 定規リスト:ルーラーファイルを選択すると、このドロップダウンメニューにファイル 内のすべてのルーラー情報が一覧表示されます。 デバイス接続がオンになって いる場合 次に、定規とゲージの情報を選択すると、デバイスが自動的に相 対焦点位置に移動します。このとき、画像が鮮明になるようにサポートフレームを
	- 名称:現在選択されているルーラー情報の名前、追加または変更する。
	- FOV:自動キャリブレーションツールによって計算された、または手動で入力され た FOV データ。
	- ⚫ フォーカス位置:現在のフォーカス位置情報を表示します。

調整してから、測定を実行できます。

- 追加  $\begin{array}{|l|}\hline \mathbf{H}\hline \end{array}$ :自動キャリブレーションツールまたは手動でルーラー情報を追加した 後、このボタンをクリックして、ルーラー情報をルーラーファイルに追加できます。
- **変更 :名前と FOV データを変更した後、このボタンを押すと定規情報が変** 更されます。
- 削除 :ルーラー情報を削除するには、を押します ボタンを押すと、削除 後、ルーラーリストに削除時に前または次のデータが自動的に表示されます。
- (4) 定規ファイルツール:本ソフトウェアを別の機器に接続したり、別の対物レンズに交換し たりする場合があります。この場合、元の定規ファイルが適用できないため、元のファイ ルをエクスポートする必要があります。正しいルーラーファイルをインポートします。 新 しいルーラーファイルを追加する必要があります。 図 3-21 に示すように。 関連するフ ィールドと機能について説明します。
	- ファイルリスト:使用可能なルーラーファイルを一覧表示します。別のファイルを選 択すると、ルーラーリストも同時に更新されます。
	- 追加 エコ:クリックすると、名前を入力するダイアログボックスが表示されます。名 前を入力したら、[OK]をクリックします。

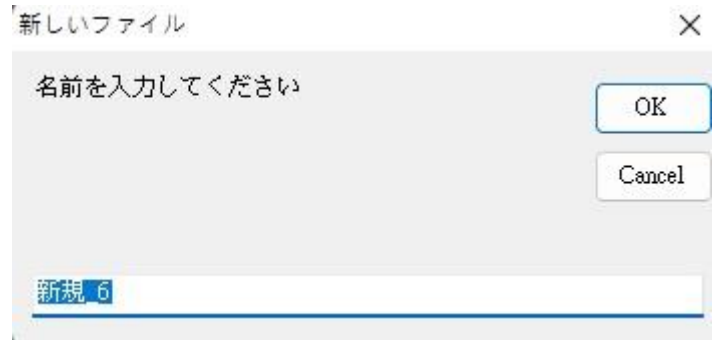

図 3-27[新しい]ダイアログボックス

- ルーラーファイルをインポートすると、ルーラーリストが同時に更 新されます。 ⚫ エクスポート :ルーラーファイルをエクスポートします。 現在のルーラーファイルのフォルダーを開きます。
- 

#### <span id="page-19-0"></span>3.10 設定ツール

設定ツールボタンのアイコンを図 3-28 に示します。ボタンを押すと、図 3-29 に示すように設定ウ ィンドウがポップアップ表示されます。 設定画面の写真設定エリアで、クイック写真を押したとき にデフォルトのフォルダに自動的に保存するかどうかを選択できます。チェックを外すと、クイック 写真を押すたびに保存場所を確認します。JPG 品質は JPG 形式で写真を撮るときの圧縮品質を 決定します。写真を撮るときに PNG 形式を選択した場合、これは圧縮効果の影響を受けません。

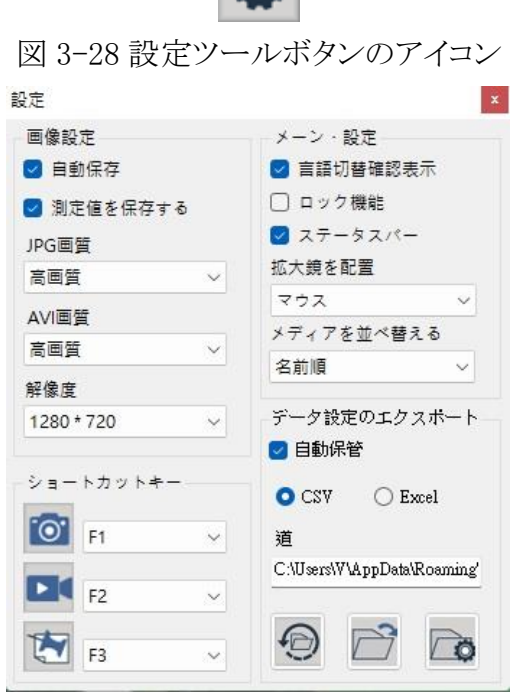

図 3-29 設定ツールウィンドウ

### <span id="page-19-1"></span>3.11 倍率補助ツール

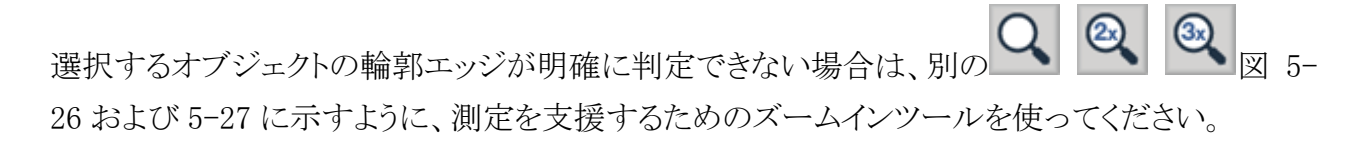

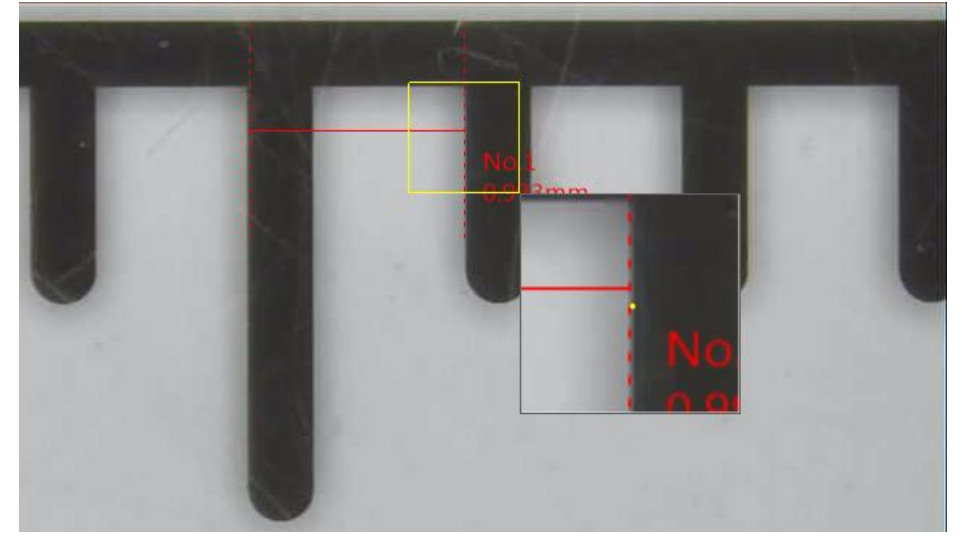

図 3-303 倍の倍率で測定する前の例

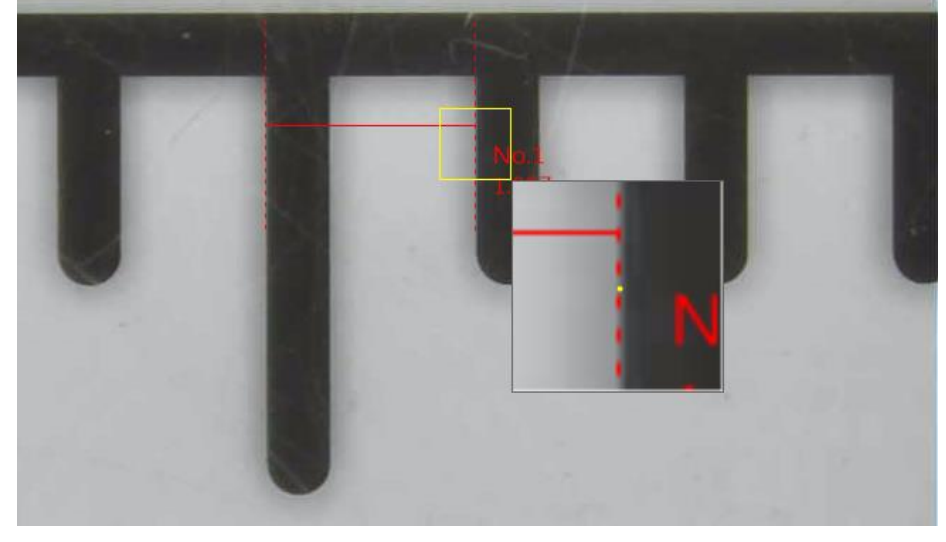

図 3-313 倍拡大倍率を使用した測定プロセスの例

# <span id="page-21-0"></span>4. ファイルリストモジュール

ファイルリストタブを図 1-5 に示します。ファイルリストは主に現在のファイルフォルダ内のファイル を一覧表示します。これには、画像フォルダとビデオフォルダの 2 つのタブが含まれ、JPG、PNG、 BMP の切り替え可能な形式を選択します。

<span id="page-21-1"></span>4.1 [ファイルリスト]

図 4-1 に、ファイルリストモジュールを示します。画像とビデオの 2 つがあります。画像には JPG、 PNG、BMP ファイルが含まれ、ビデオは AVI ファイルです。 タブを切り替えることができ、切り替え後 にファイルが一覧表示されます。 図 4-4 に示すように写真フォーマットを選択すると、ファイルリストタ ブが図 4-1、図 4-2、図 4-3 に示すように変更され、キャプチャされた写真も選択したものに従ってフ ォーマットされます。

 $JPG[1A]$   $AVI[1A]$ 

図 4-1JPG 画像と AVI ビデオファイルリストタブ

PNG $[1A]$  AVI $[1A]$ 

図 4-2PNG 画像と AVI ビデオファイルリストタブ

 $BMP[1/2]$   $AVI[1/1]$ 

図 4-3[BMP 画像と AVI ビデオファイルリスト]タブ

4.1.1ページ数の表示

<span id="page-21-2"></span>図 4-1 で、1/1 はこのタブに表示されるファイルの数です。1/1 を X / Y に置き換えて説明す ると、X は総ページ数のページ数、Y は総ページ数です。 各ページには 10 個のファイルをリストで きます。

<span id="page-21-3"></span>4.2 ファイルリストの操作と表示パネル

ファイル一覧の操作と表示パネルを図 4-4 に示します。 AVI ファイルリストを選択した場合、画 像(JPG / PNG / BMP)ドロップダウンメニューを選択することはできません。

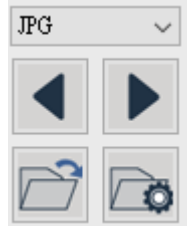

図 4-4 ファイルリストの操作と表示パネル

<span id="page-21-4"></span>4.2.1ページ切り替えボタン ● スージ数を切り替える機能です。 左矢印は前のページ 番号、右矢印は次のページ番号です。

<span id="page-22-0"></span>4.2.2ファイルパス

図 4-4 について、 ニニ 左下のアイコンをクリックして、現在の保存パスのフォルダを開きます。

■<br>■右下のアイコンをクリックすると、アーカイブパスを変更できます(ファイルのパスを一覧表示し ます)(図 4-5 を参照)。このダイアログボックスからアーカイブパスを変更できます(ファイルのパス を一覧表示します)。

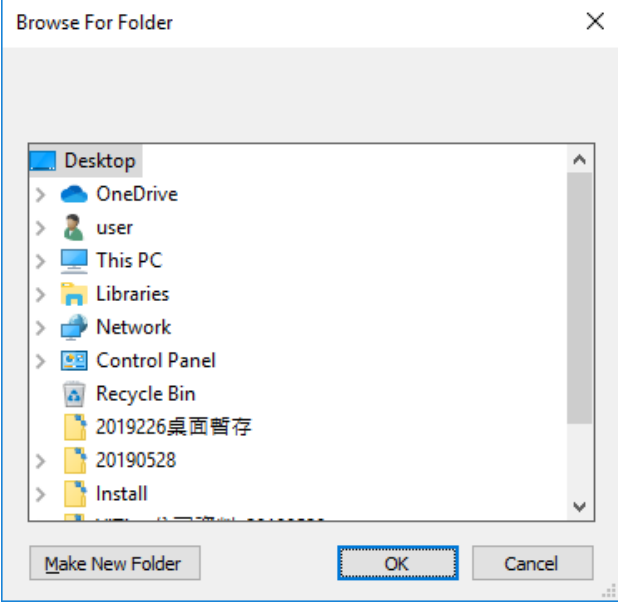

図 4-5 ファイルリストモジュール

<span id="page-22-1"></span>4.3 ファイルリストのポップアップメニュー

ファイルリストに表示されているサムネイル画面を左クリックしてファイルを開きます。 マウスの右 ボタンをクリックすると、図 4-6 に示すファイルリストのメニューがポップアップ表示され、ここからファイ ルを直接削除するか、比較モードに入ることができます。その中で、写真のみが「画像と読み込み」モ ードに入ることができます。

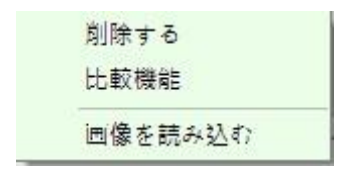

図 4-6 ファイルリストのポップアップメニュー

# <span id="page-23-0"></span>5. モード機能

アプリケーションを開いて接続すると、図 1-6 の右側にブロックが表示されます。図 5-1 の上部領域 は、固定された測定ツールページです。 図 5-2 の下部は切り替え可能なページで、:画像ツール、キャプ チャツール、補助ツールのページ。

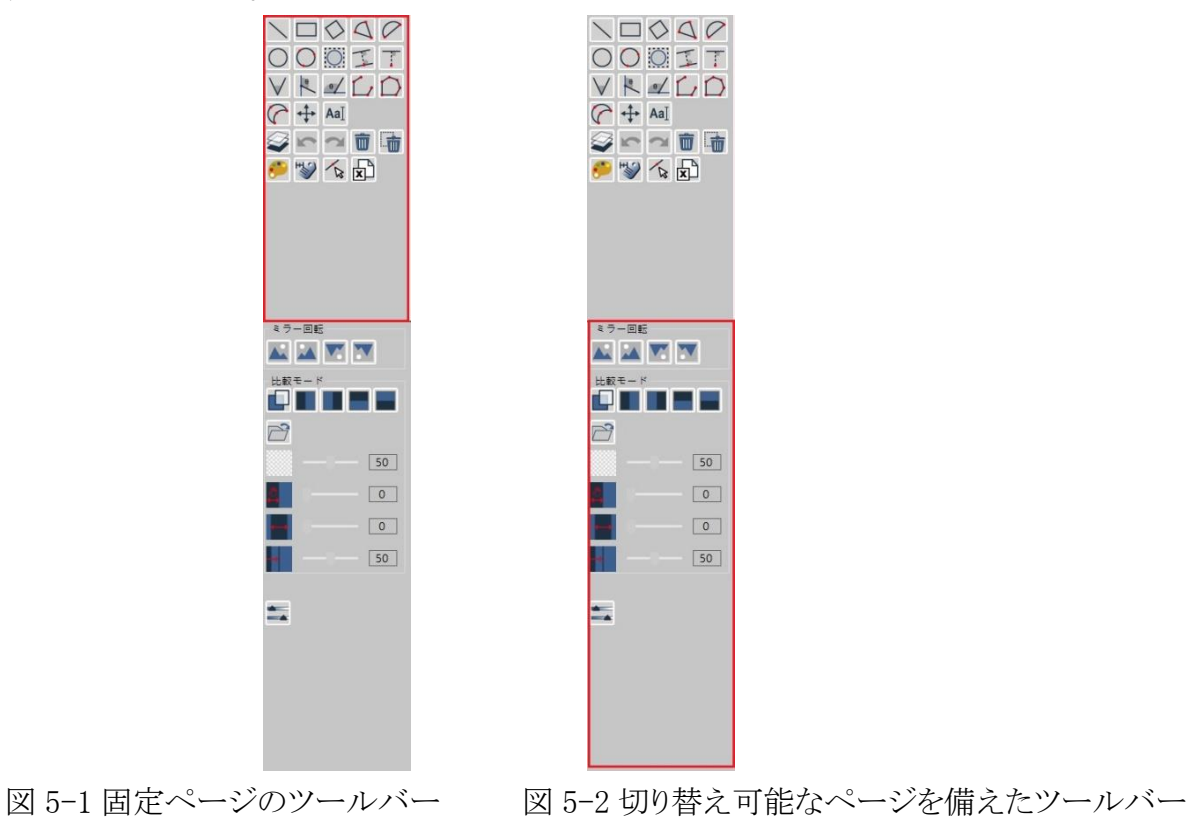

<span id="page-23-1"></span>5.1 測定モード

接続すると、図 5-3 に示すように、右側の測定ツールを使用できます。

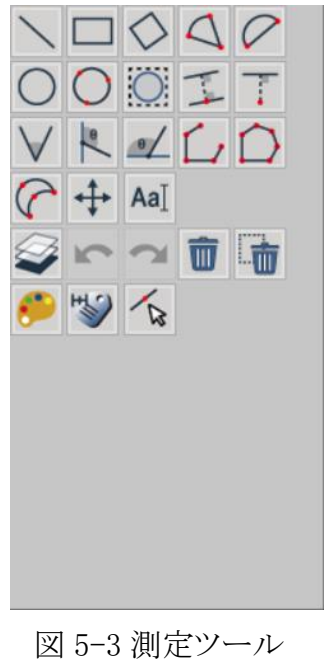

#### <span id="page-24-0"></span>5.1.1測定ツールページ

測定ツールには、図に示すように、線、長方形、正方形、円、水平および垂直角度測定、 自動円検出、エッジ検出などが含まれます。さまざまな状況に応じてさまざまな測定ツールを 使用する。

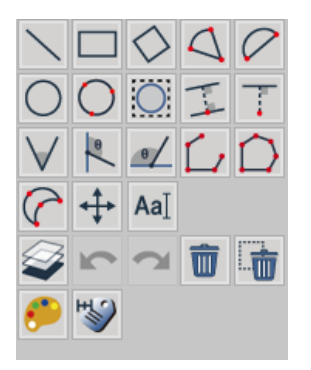

図 5-4 測定ツールのスタイル

(1) 線:観察対象物が単に長さを測定するだけでよい場合に使用できます。 PCB ボード 上の長方形の幅を測定するには、右側の直線モードを選択し、線の長さ(L:長さ)を描 画します。図 5-5 に示すように、得られた線の長さは L=1.00mm です。

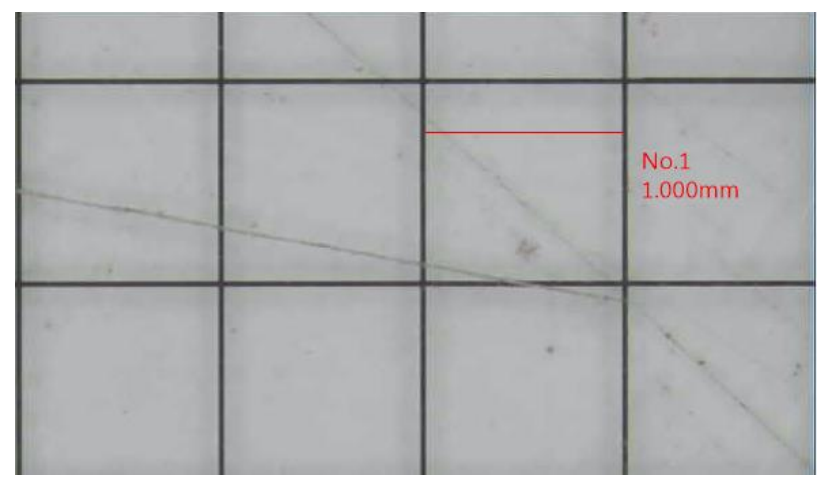

図 5-5 ラインの測定例

(2) 長方形:観察対象が四辺形の場合に使用できます。 ツール、図 5-6 では、長方形 の周囲は P = 4.00mm、長さと幅は L = 2.00mm、W = 1.00mm、面積は A=2.00mm2 で す。

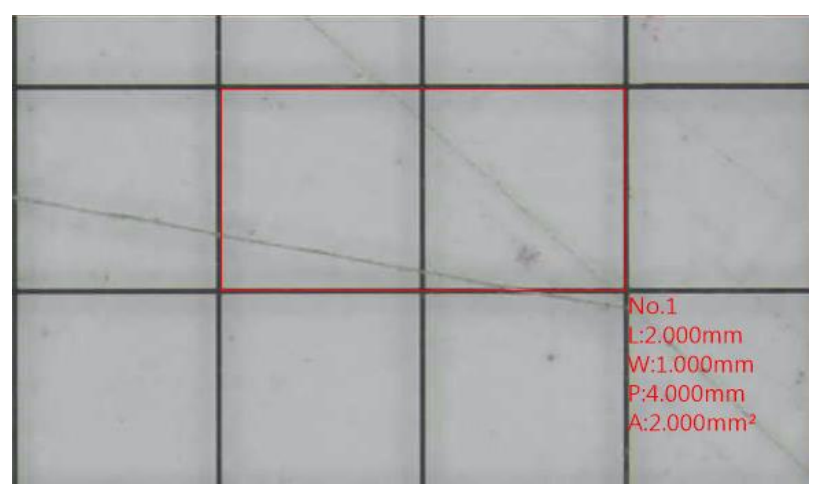

図 5-6 長方形の測定例

(3) 正方形:観測対象が正四辺形の場合に使用できます → 道具。測定対象物の角か ら斜めにボックスを描きます。図 5-7 では、正方形の周囲は P = 4.01mm、辺の長さは L = 1.00mm、面積は A =1.00mm2 です。

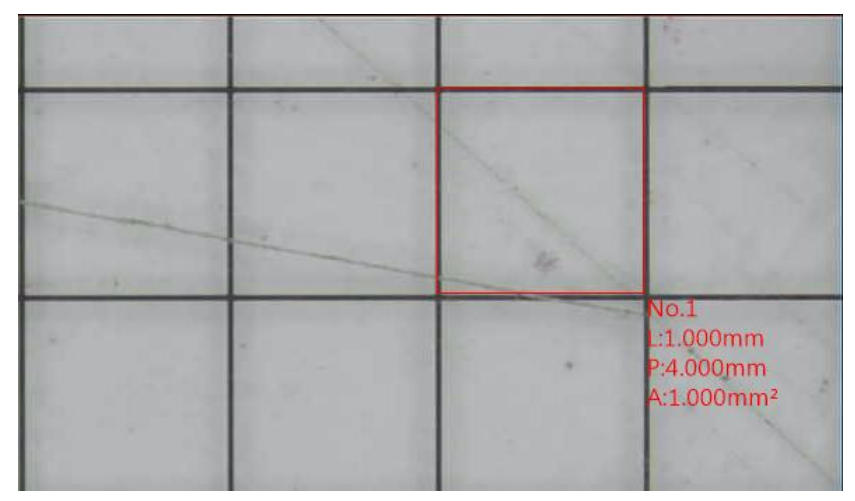

図 5-7 二乗測定の例

(4) 円弧:円弧を測定する場合は、 → 使用できます。このツールは、最初に測定する側 の最初のポイントを押し、次に反対側の 2 番目のポイントを押し、次に測定グラフが測 定対象と一致するまでマウスを動かしてから、左クリックします。下の 3 点目が固定され、 グラフが 1 点目から 2 点目まで反時計回りに伸び、弧の関連する測定情報が得られま す。測定角度は Int.153.7 o、半径は 0.725 です。 mm、面積は 0.705mm²、円周は 3.394mm。

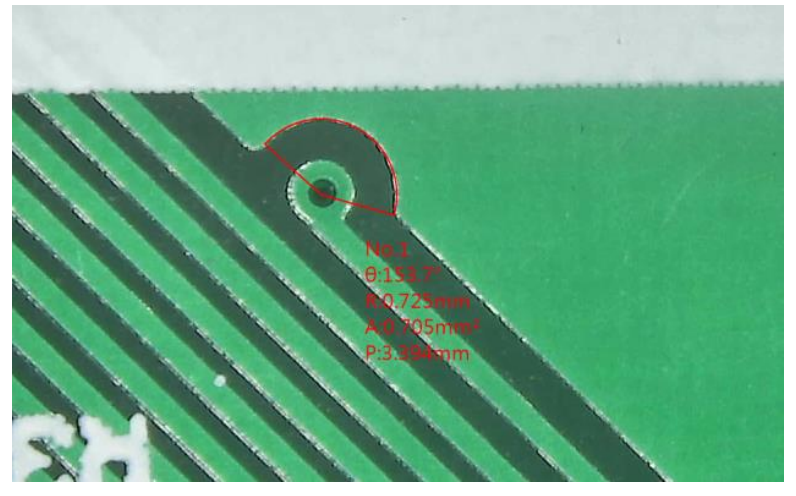

図 5-8 アークの測定例

(5) 弓形:弓形を測定したい場合は、 ツールは、図 5-9 に示すように、最初に測定す る側の最初のポイントを押し、次に反対側の 2 番目のポイントを押してから、測定グラフ が測定対象と一致するまでマウスを動かします。下の 3 番目のポイントを固定すると、 グラフが 1 番目のポイントから 2 番目のポイントまで反時計回りに伸び、弓の関連する 測定情報を取得できます。測定された半径は 0.559mm、弦の長さです。は 0.948mm、 船首の長さは 2.885mm、円周は 3.832mm です。

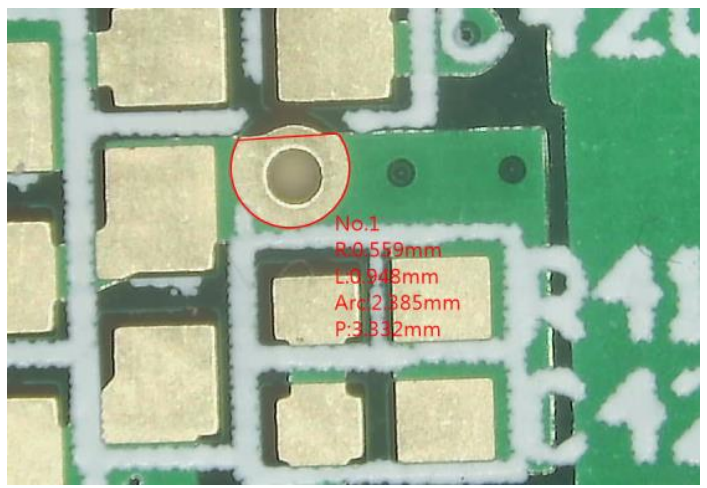

図 5-9 弓の測定例

(6) 円形(2点):観測対象が円形の場合に使用できます ツールを使用して、観察す る円形オブジェクトのエッジの最初のポイントを選択し、マウスの左ボタンを押したまま、 円形オブジェクトのエッジの 2 番目のポイントの位置に移動して、自動的に円を描きま す。 図 5-10 では、円の半径は R = 0.5mm、直径は D = 1.00mm、円周は P = 3.14mm、 面積は A=0.79mm2 です。

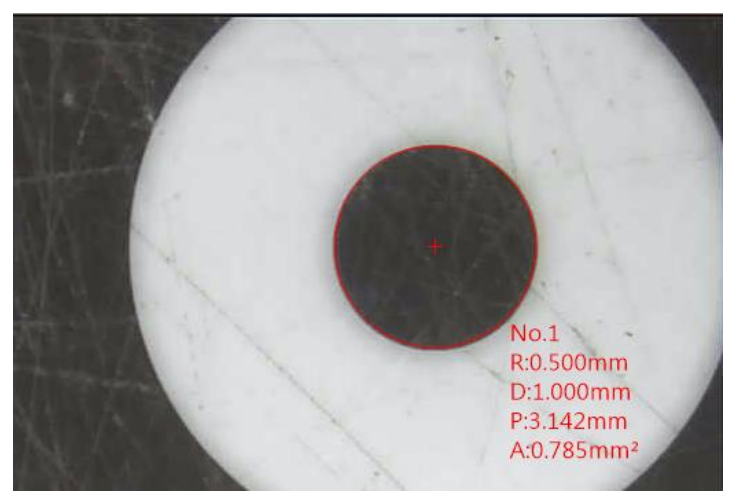

図 5-10 円を形成する 2 点の円形測定の例

(7) 円形(三点):円を測定したい場合、または円弧のみを知りたい場合は、レタを使用で きます。観察する対象物の端にある最初の点を選択し、次に 2 番目の点を選択し、3 番 目の点の位置に円を描くと、自動的に円が描かれます。 図 5-11 では、円の半径は R = 0.50mm、直径は D = 1.00mm、円周は P = 3.14mm、面積は A =0.79mm2 です。

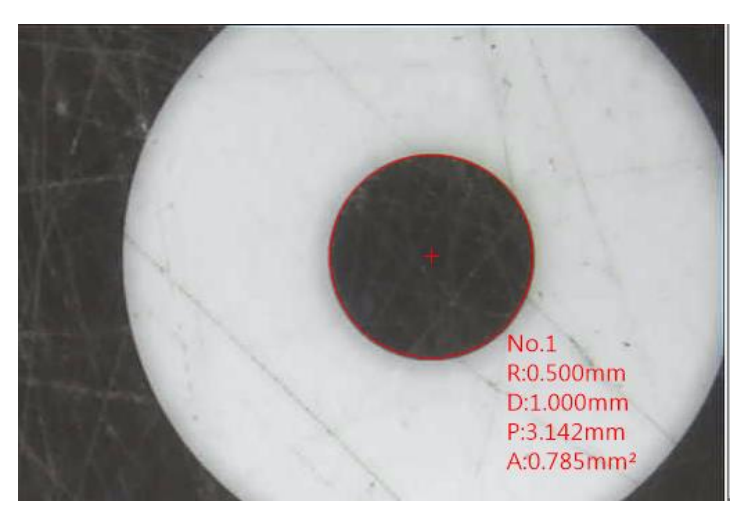

図 5-113 点が円を形成する円形測定の例

(8) 中心距離:この機能は、2 点または 3 点で円を形成する機能が有効になっている場合 にのみ操作でき、図に示すように、円の中心と円の中心の間に 3 つの測定モードがあ ります。 5-12 参照。

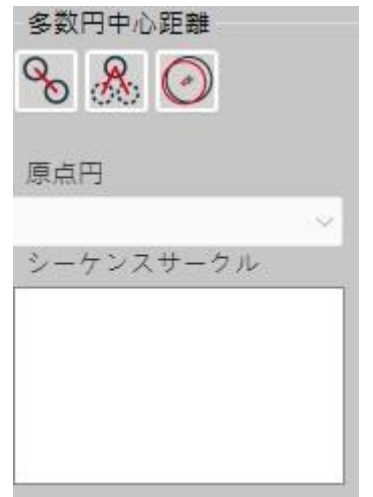

図 5-12 中心距離ツールの概略図

2つの円の中心間の距離 |◎ :この機能を有効にすると、画面上に複数の測定円が 描かれている場合、画面内の円が自動的にペアにグループ化され、2 つの円の中心 間の距離が計算されます。画面上に 2 つの円形がない場合、使用できません。2 つの 円が描画された後、2 つの円の間の距離が自動的に計算されます。

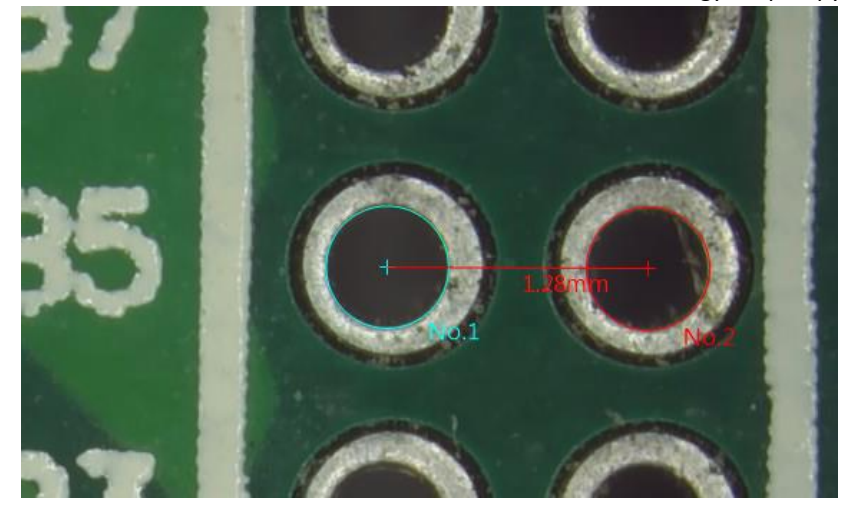

図 5-13 2 つの円の中心間の距離の概略図

ଢ 多中心距離  $\overrightarrow{\mathrm{Ob}}$ :この機能を有効にすると、画面上に測定する複数の円を描き、円の 中心を設定し、目的の円の中心を選択してそれらの間の距離を測定すると、測定結果 が画面の左側に表示されます。 図 5-14 に示すように。

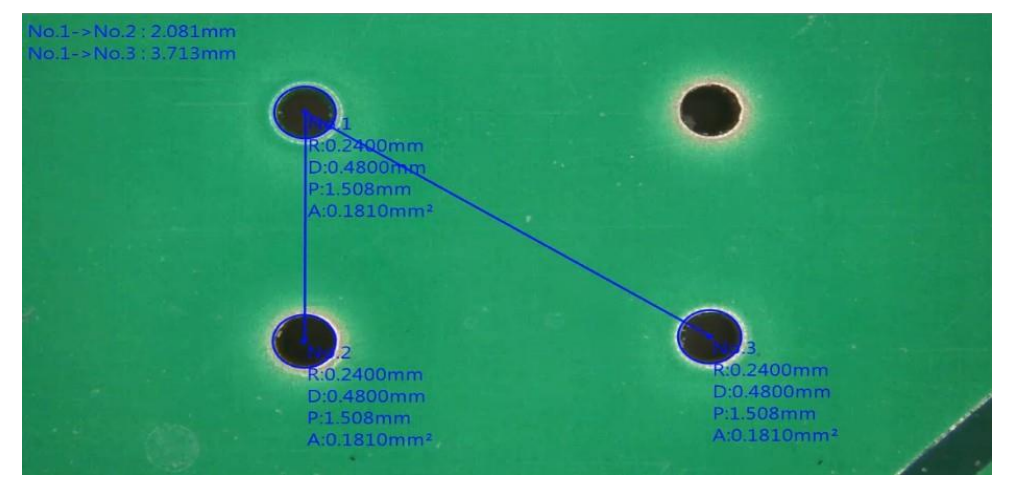

図 5-14 多中心距離の概略図

中心ズレ | 2 :この機能の使い方は、2 つの円の中心間の距離と同じです。画面内の 円をグループ化することにより、2 つの円の中心間の距離が自動的に計算されます。 図 5-15 に示すように。

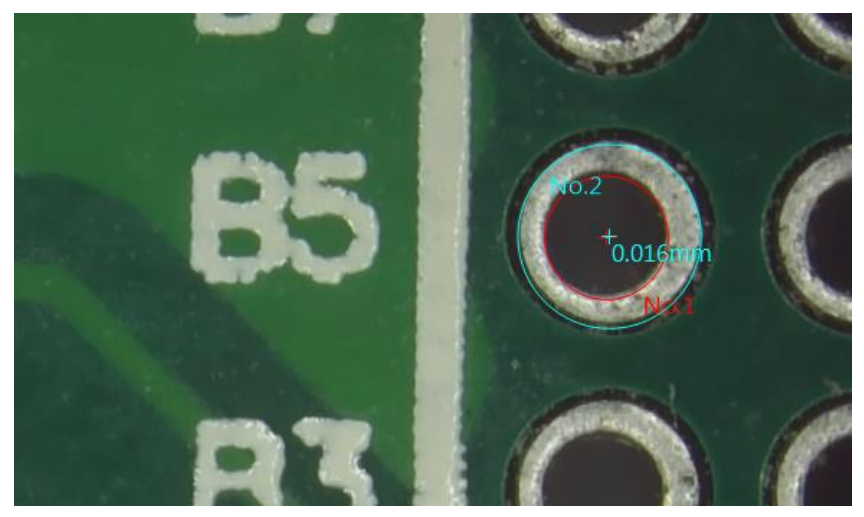

図 5-15 センターオフセットの概略図

(9) 円を見つけるための円の選択: 円を自動的に見つけます。図 5-16 および 5-17 に示すように、円を自動的に測定できます。

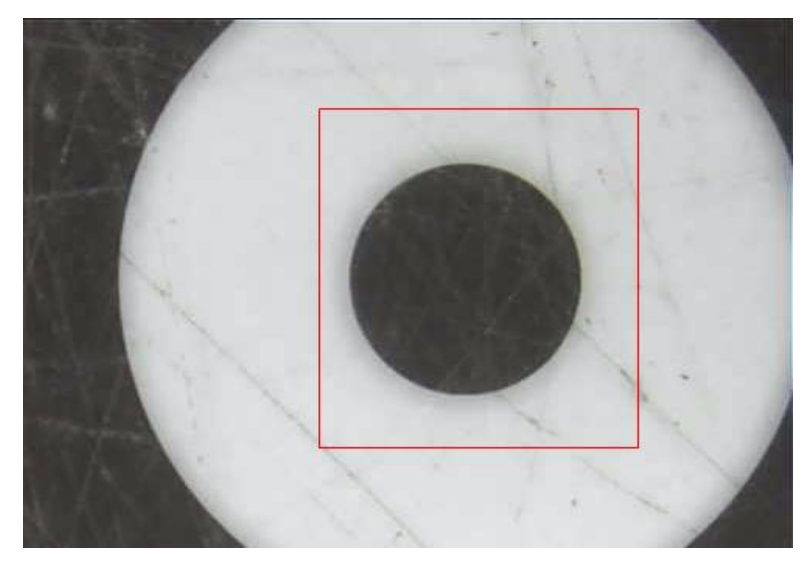

図 5-16 サークル選択のためのサークル選択の例

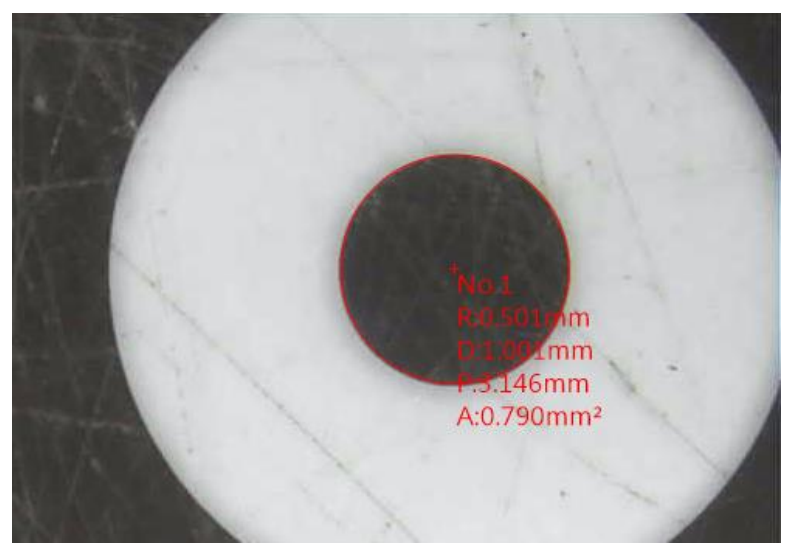

図 5-17 円の選択と円の検索の測定例

(10) 平行線:平行線の距離を測定する場合は、→ このツールを使います。図 5-18 に示 すように、最初に測定する最初の平行線上に直線を描き、次にマウスポインタにプレビ ュー平行線を描き、測定する平行線に合わせます。同時に平行線間の距離を測定し、 下のブロックで最初の平行線との距離を測定するか、連続して測定するかを設定でき ます。図 5-19 に示すように、右ボタンを押して電流をキャンセルします。

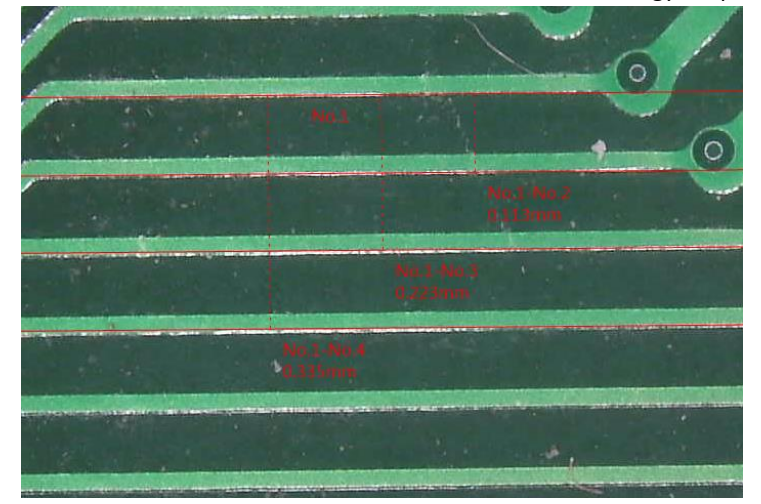

図 5-18 平行線測定の例

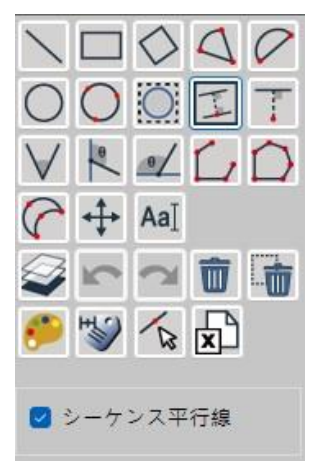

図 5-19 平行線測定接続モード設定例

(11) 縦線:縦線の長さを測定する場合は、 ↓ このツールを使います。図 5-20 に示すよう に、最初に測定対象の基準線上に最初の直線を描画します。受信者は、測定対象の ターゲットに合わせた後、マウスポインターにプレビュー垂直線を描画し、左クリックを 押してターゲットと基準線の垂直方向の長さを測定し、右クリックを押して現在の測定ア クションをキャンセルします。

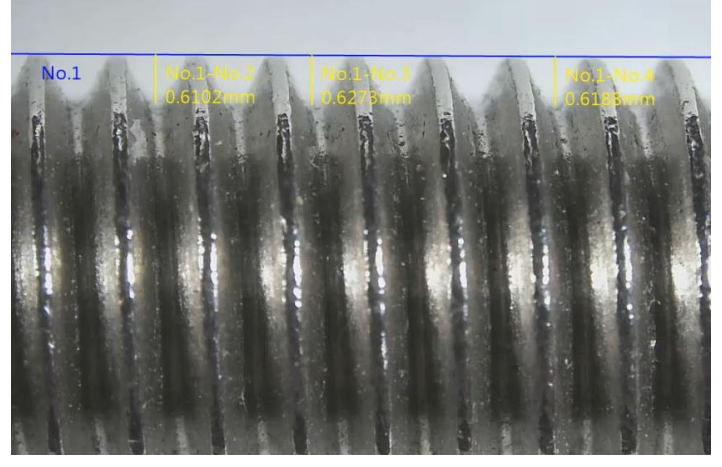

図 5-20 垂直線測定の例

(12) 角度測定(4点):角度を測定したい場合は、 ■ ツールを使います。図 5-21 に示す

#### MicroLinks Technology Corp CopyRights 2020-2022

ように、最初に測定する夾角の片側に最初の線分を描画し、次に夾角の反対側に 2 番 目の線分を描画します。これにより、角度を知ることができます。測定された角度は夾 角 135.5o であり、「破線の円弧」は現在測定されている角度位置であり、次のようになり

ます。測定ツールの下で、直角を選択します | および補助角度 → 角度の形を 図 5-22 と図 5-23 に示します。

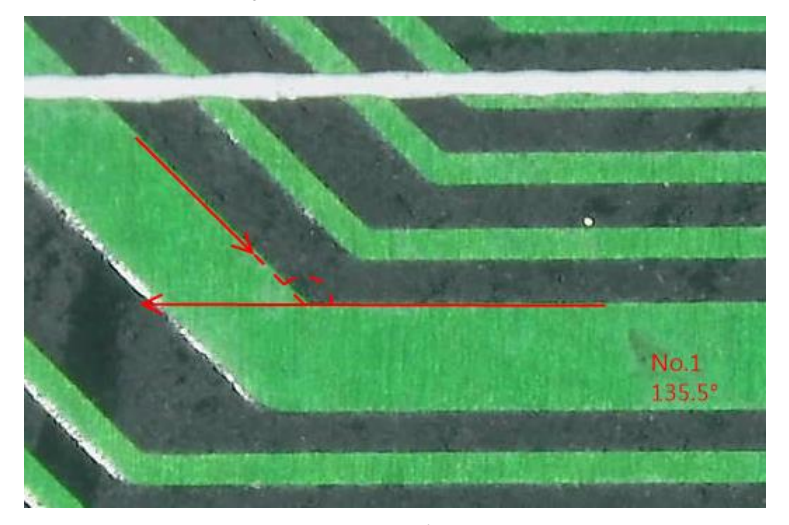

図 5-214 点角度測定の例

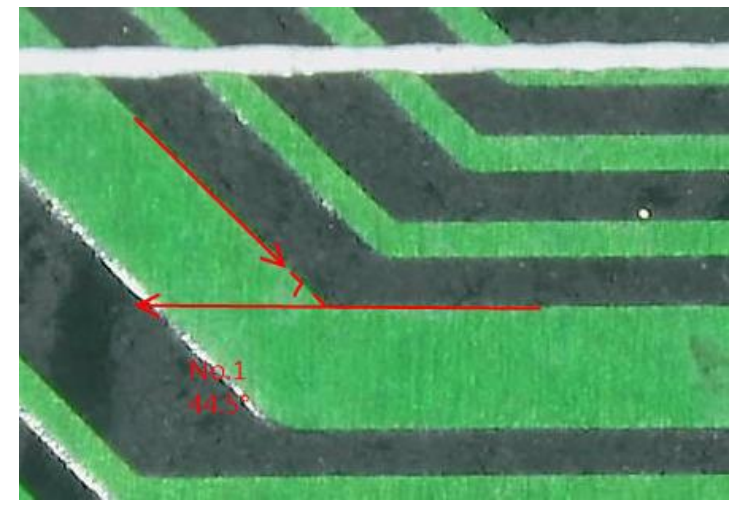

図 5-22 補助角度測定の例

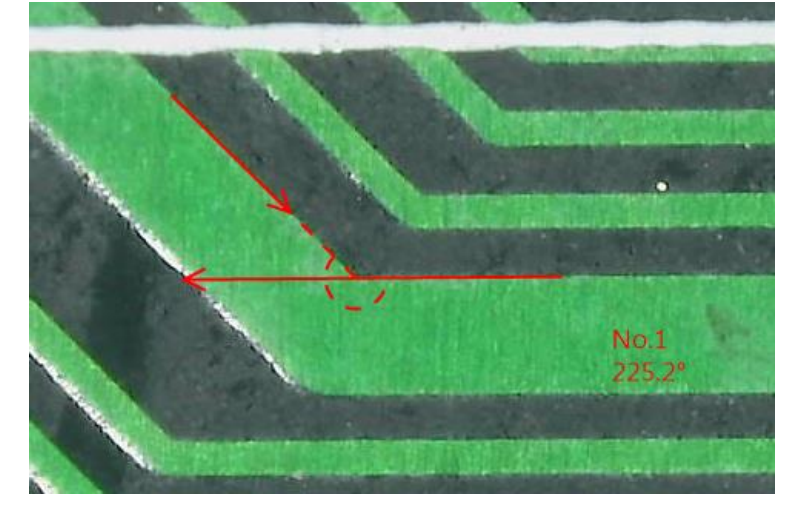

図 5-23 反射角測定の例

(13) 垂直補助の角度測定:既知の垂直線との角度を測定するには、 い測定するツール を使用します。 図 5-24 に示すように、測定する角度で直線を引き、垂直線との角度 を測定します。

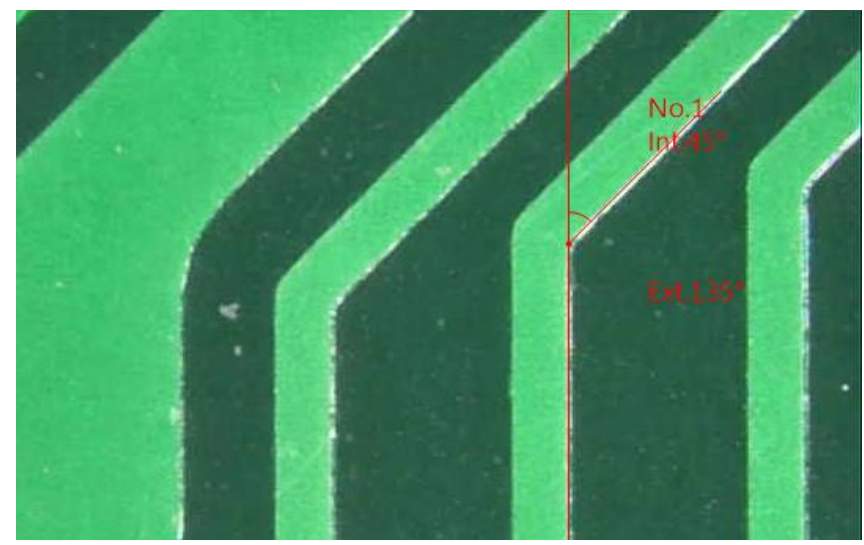

図 5-24 垂直補助の角度測定の例

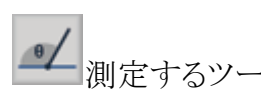

(14) 水平補助の角度測定:既知の水平線との角度を測定するには、 ■▲ 測定するツール を使用します。図 5-25 に示すように、測定する角度で直線を引き、水平線との角度を 測定します。

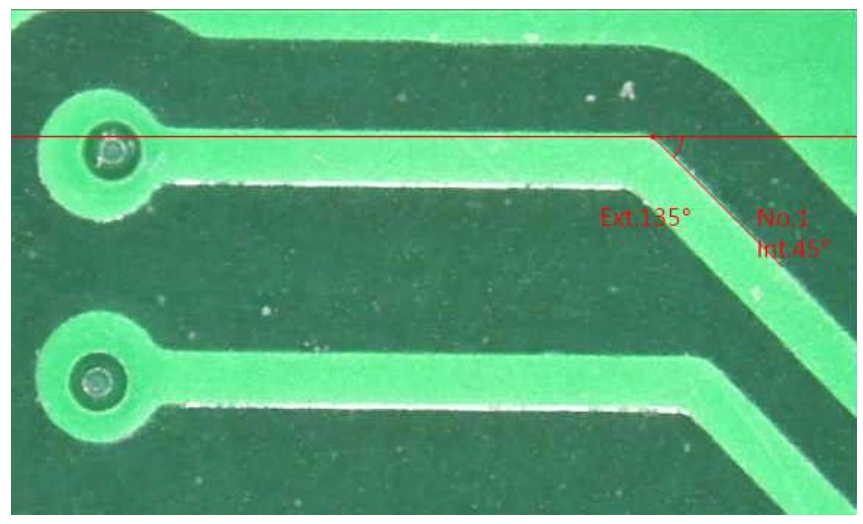

図 5-25 水平補助による角度測定の例

(15) エッジ検索:測定が必要な場合は、 おこのツールは、他の測定モードと組み合わせ て使用されます。 図 5-26 に示すように、対象物の端を観察対象物の端にマークする ことができます。これは、迅速な測定に便利です。

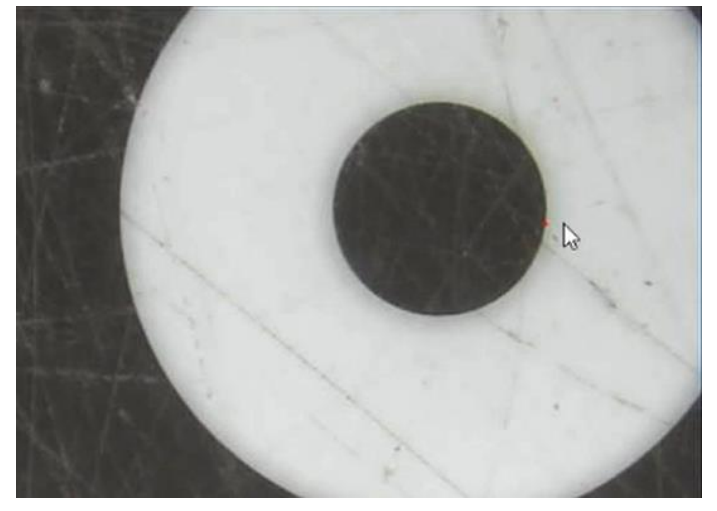

図 5-26 エッジ検出の例

(16) ポリライン:連続線分を測定する必要がある場合に使用できます ━━━ 測定するツール。 図に示すように、各ポリラインを左クリックして連続ポリラインを描画します。終了する場 合は、図 5-27 に示すように、右クリックしてポリライン測定を終了します。

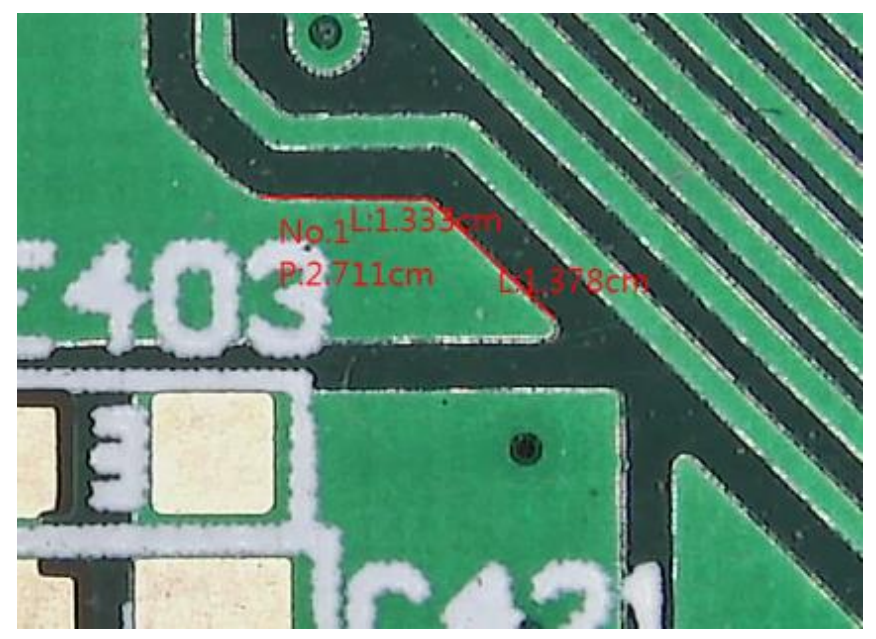

図 5-27 ポリライン測定の例

(17) ポリゴン:不規則な形状を測定する必要がある場合に使用できます ■■ 測定するツー ル。 図に示すように、各ポリラインポイントをクリックしてポリゴンを引き出し、右クリックし てグラフィック測定を終了します(図 5-28 を参照)。

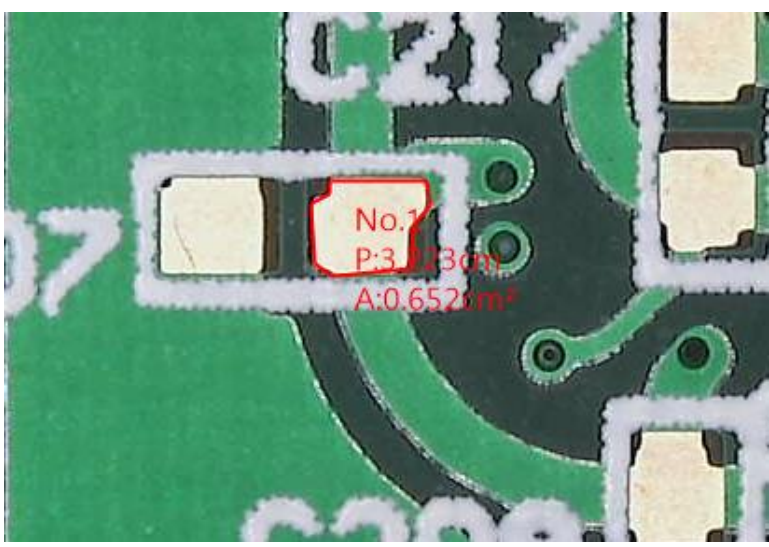

図 5-28 ポリゴン測定の例

(18) 月の形:月の形に似た観測対象物を測定する必要がある場合に使用できます 定するツール。 図 5-29 に示すように、両側の 3 番目の点をクリックして月の形の最初 の円弧を完成させ、次に 4 番目の点をクリックして 2 番目の弧を完成させて月の形を形 成します。

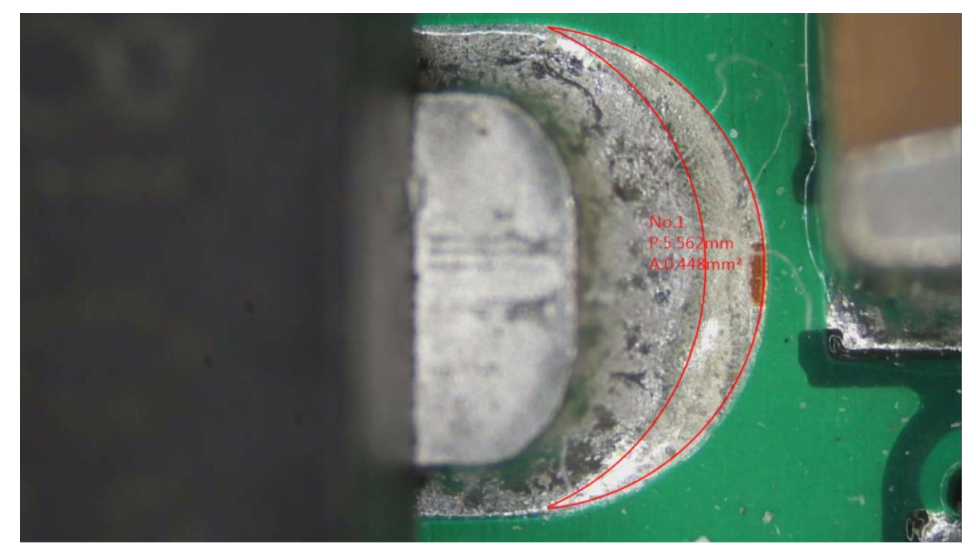

図 5-29 月の形の測定例

(19) 移動:測定後に移動または調整する必要がある場合に使用できます このツール を使用して、測定対象を調整および移動します。同時に、マウスの中ボタンを使用して 測定対象をすばやく開閉することもできます。同時に、キーボードの ESC ボタンを使用 して移動モードをすばやく閉じることもできます。 。 移動モードを有効にすると、図 5- 30 に示すように、マウスがオブジェクト上を移動する限りスタイルが変わります。オブジ ェクトを押すと、オブジェクトは対照的な色で表示され、ユーザーが使いやすくなります。 識別するために、画面の空白の領域をクリックすると、オブジェクトの元の色を復元でき ます。オブジェクトを選択すると、調整可能なポイントが強調表示されます。図 5-31 に 示すように、図 5-32 に示すように、調整ポイントをドラッグするとオブジェクトを調整でき、 オブジェクトの他の部分をドラッグするとオブジェクト全体が移動します。 選択したオブ

ジェクトを削除したいとき次の場合に使用できます カールを使用してオブジェクト を削除するか、キーボードの Delete キーを押して、選択したオブジェクトをすばやく削 除できます。

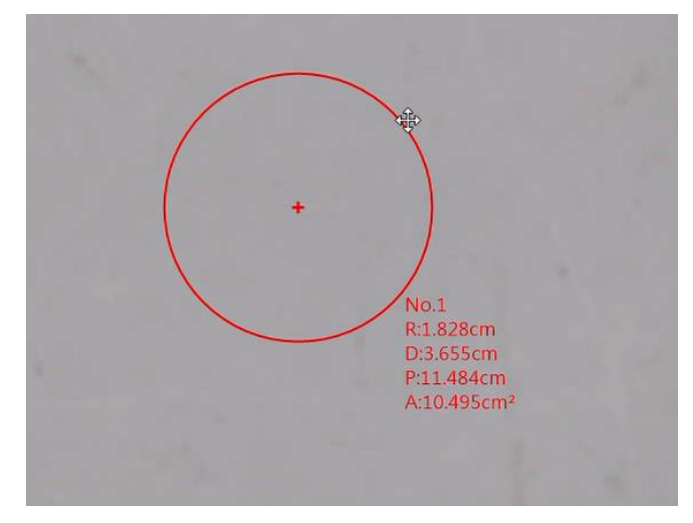

図 5-30 マウススタイルの移動の例

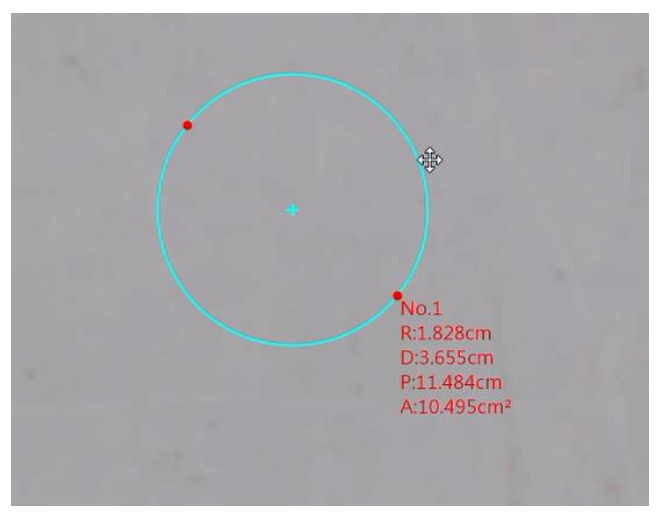

図 5-31 クリックの移動の例

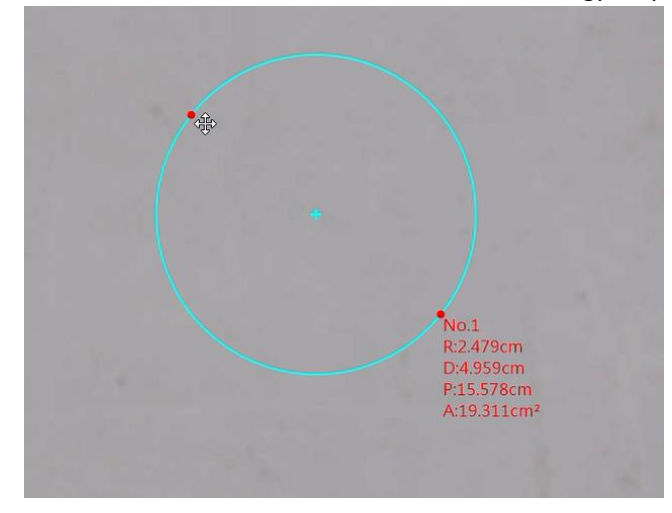

図 5-32 動作調整の例

(20) テキストの挿入: 注釈にテキストが必要な場合に使用できます。テキストを挿入す るには、電源を入れた後、図 5-33 に示すように、画面をクリックしてテキスト注釈を挿入 できます。入力ウィンドウがポップアップして、次のように省略形のテキストを入力します。 図 5-34 に示すように、詳細なテキスト編集とスタイル変更を実行する必要がある場合 は、移動ツールを使用してテキストをクリックし、図 5-35 に示すように、テキスト操作を 実行できます。図 5-36 に示すように、位置を調整すると、図 5-37 に示すように、テキス ト注釈の数に従って番号が並べ替えられます。

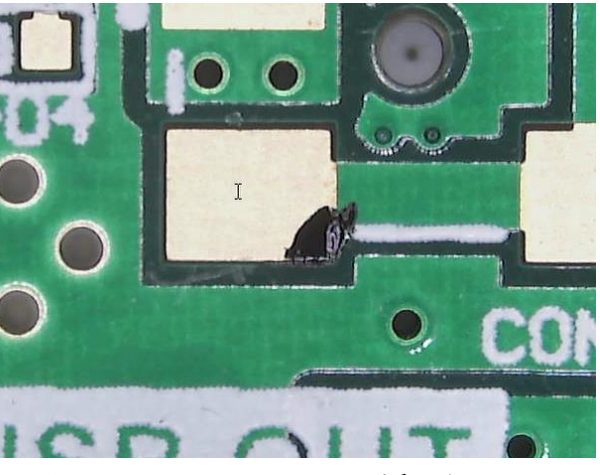

図 5-33 テキストマウスの挿入例

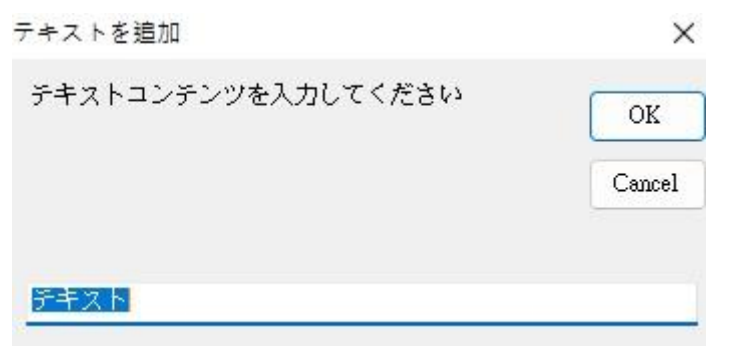

図 5-34 入力テキストの例

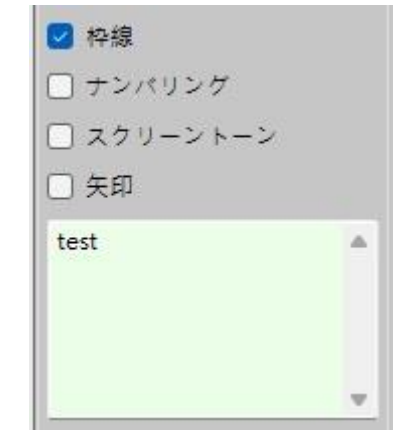

図 5-35 テキスト調整の例

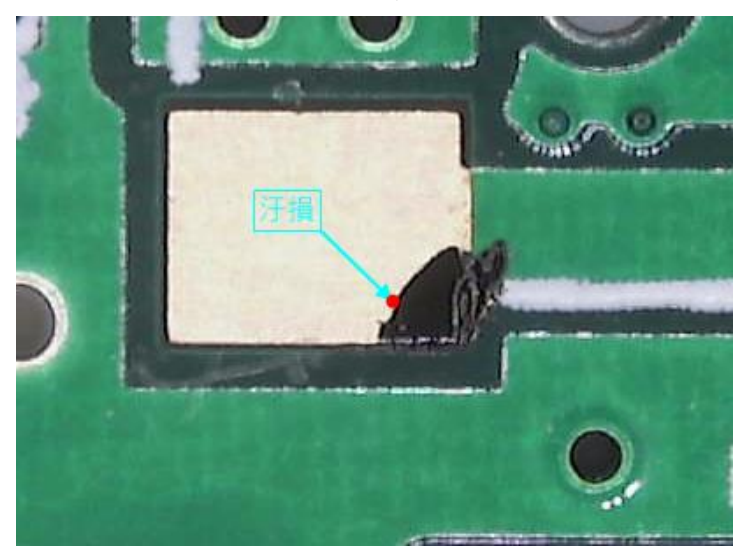

図 5-36 テキスト矢印の調整例

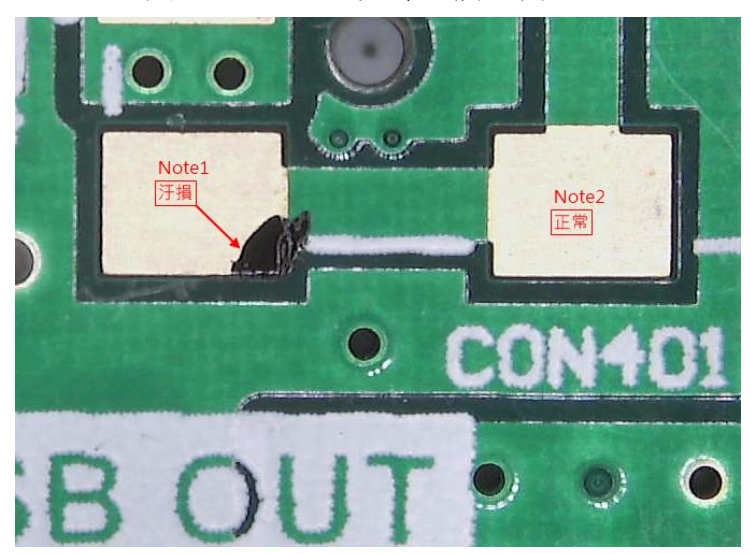

図 5-37 テキスト番号の並べ替えの例

(21) すべて削除:すべての測定情報を削除する必要がある場合は、 ■ すべての情報を 削除するツール

MicroLinks Technology Corp CopyRights 2020-2022

(22) マルチ測定:マルチ測定が必要な場合は、■を使用してください。画面上の複数の オブジェクトを測定するためのツール、図 5-38 に示すように

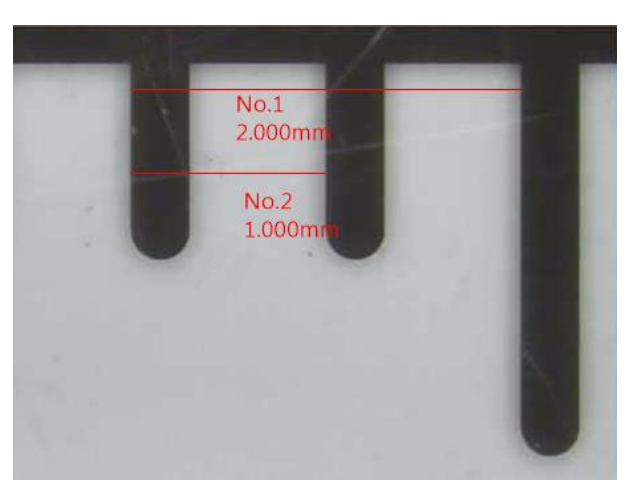

図 5-38 複数測定の例

(23) 回復/回復キャンセル:複数の測定中に、測定エラーを前の測定アクションまたは次の

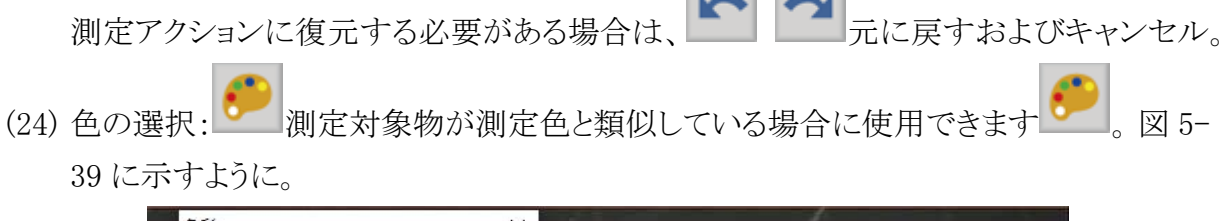

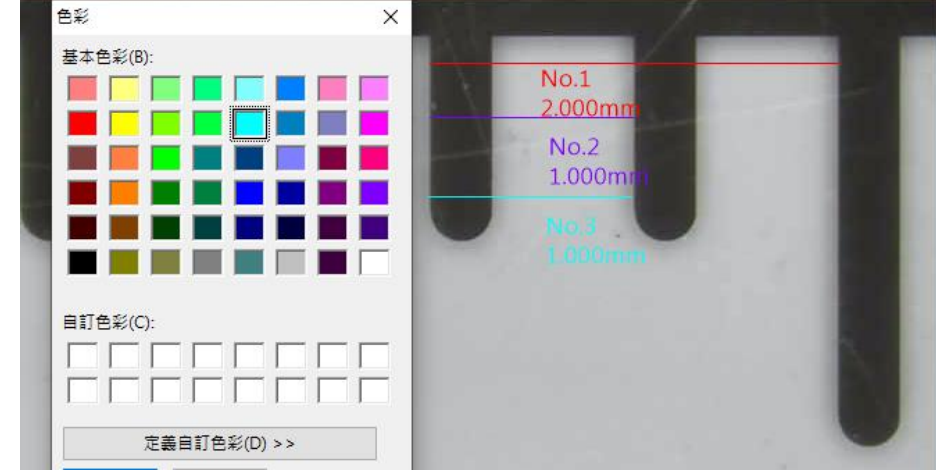

図 5-39 色の変化の例

(25) 測定情報の変更: おより 1000 また 1000 年の情報を必要としない場合に使用できま す。図 5-40 は変更前、図 5-41 は変更後。

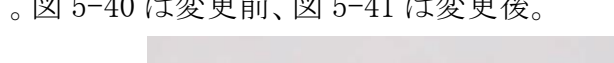

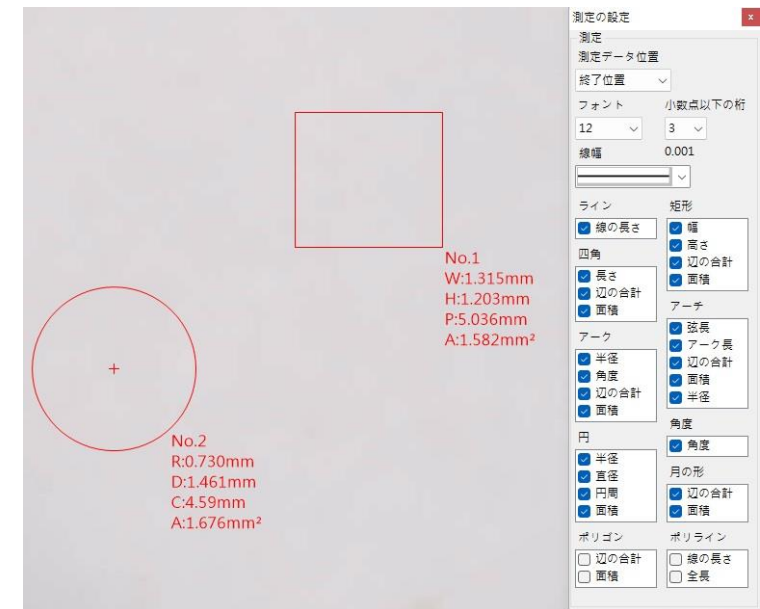

図 5-40 測定情報を変更する前の例

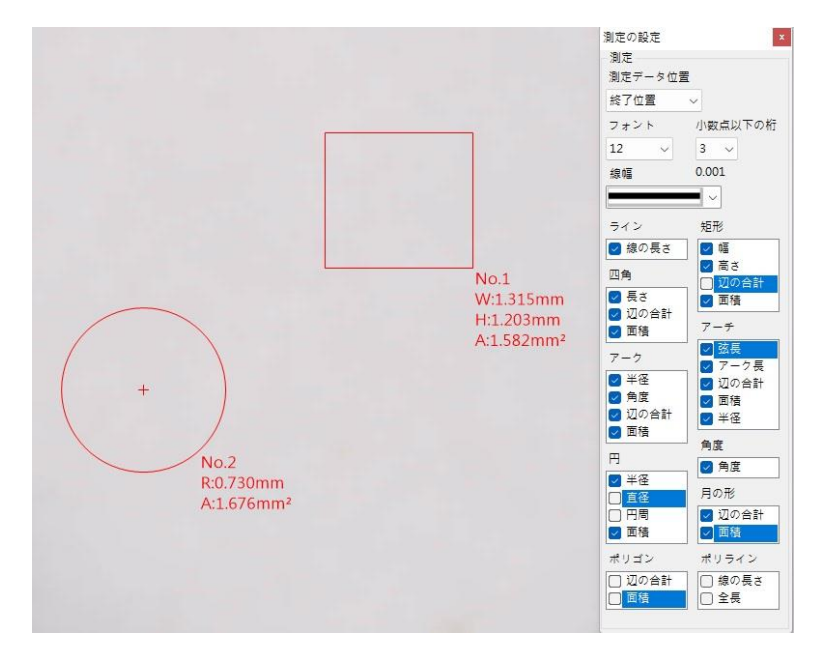

図 5-41 測定情報を変更した後の例

<span id="page-40-0"></span>5.2 画像ツールモード

メインボタンに▲ 画像ツールモードを開くと、画像ツールブロックが表示されます。図 5-40

5.2.1 画像ツールページ

<span id="page-40-1"></span>メインボタンモジュールを押すと、図 5-43 に示すような画像ツールブロックが表示されます。

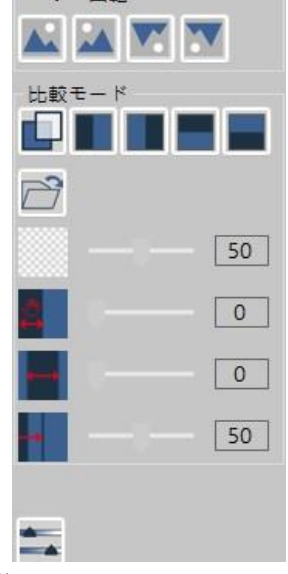

図 5-43 画像ツールフォーマットブロックの例

(1) フリップ機能:フリップ機能には以下の 4 種類があります。

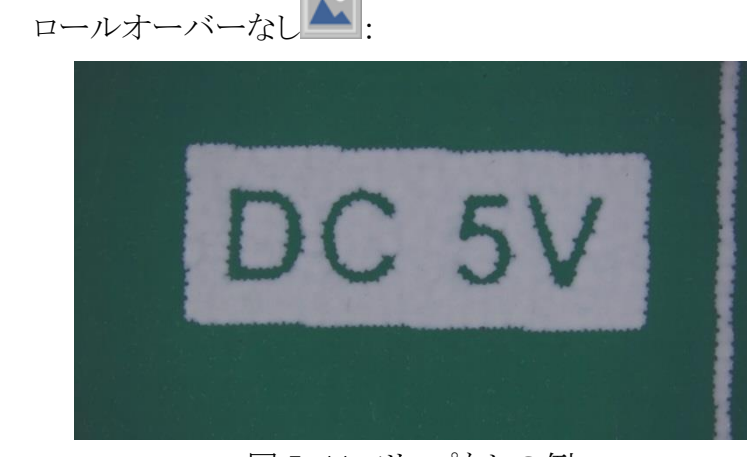

図 5-44 フリップなしの例

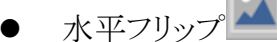

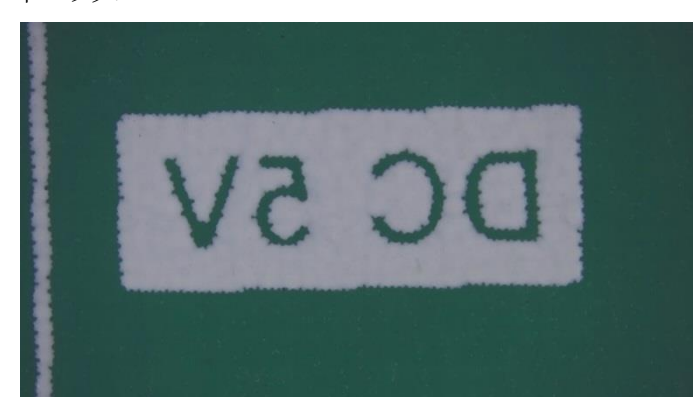

図 5-45 垂直反転の例

垂直フリッフ

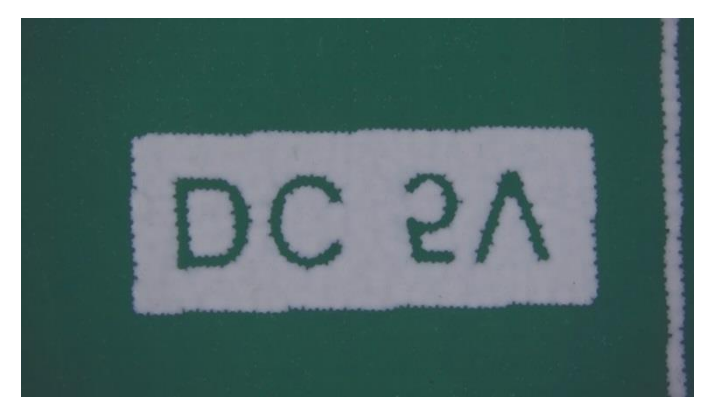

図 5-46 垂直反転の例

水平および垂直

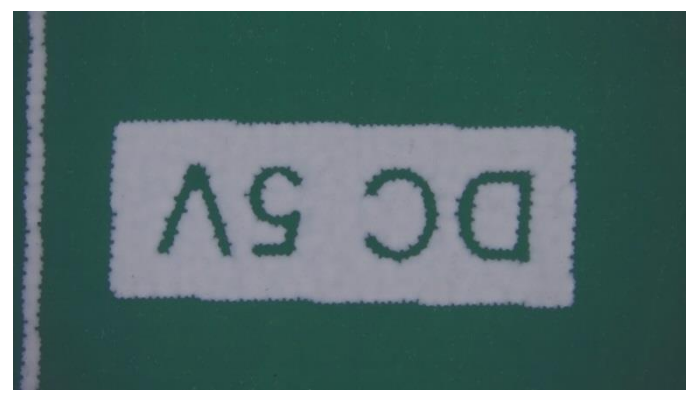

図 5-47 水平および垂直フリッピングの例

- (2) 比較機能:この機能のツールは以下のとおりです:
	- オーバーラップアライメント : 比較機能のオン/オフを切り替えます。開いた後 のデフォルトの比較ファイルは、最後に撮影した画像です(他の比較モードでも同 じ方法が使用されます)。図 5-48 に、オンになっていない比較モードを示します。 図 5- 49 は、オーバーラップがオンになっていることを示しています。

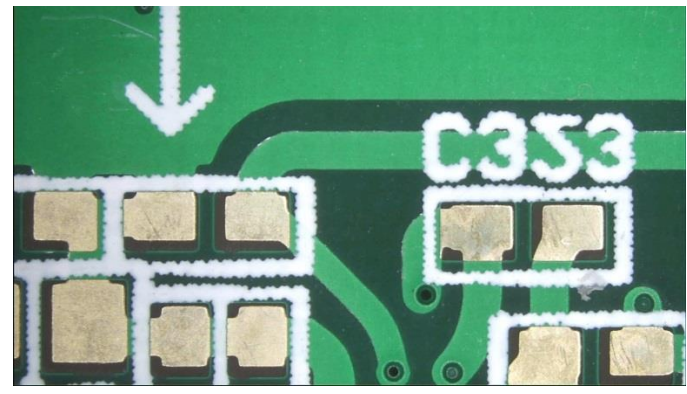

図 5-48 比較モードを開かない例

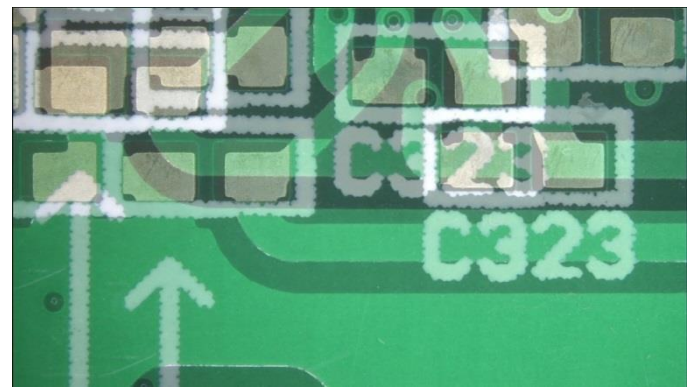

図 5-49 オーバーラップアライメントを有効にした例

⚫ 左右の比較 :左右比較機能のオン/オフを切り替えます。比較画像は左側に あり、ライブプレビュー画像は右側に残ります。 図 5-50 透明度 100%、画像位置 100%、オフセット 0%、画像サイズ 50%

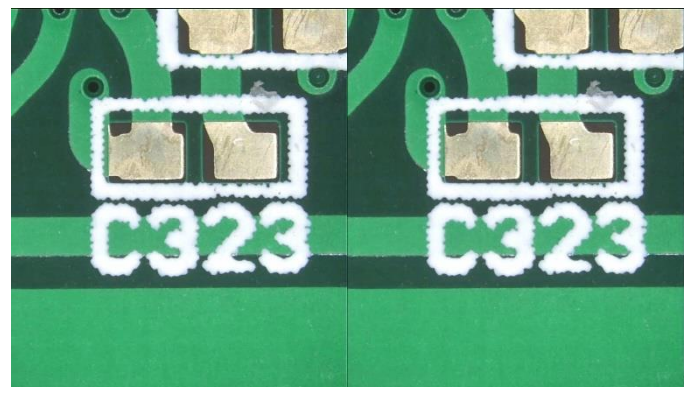

図 5-50 左右の比較の例

左右比較 || ||:左右比較機能のオン/オフを切り替えると、比較画像が右側に表 示され、ライブプレビュー画像が左側に表示されます。 図 5-51 透明度 100%、 画像位置 100%、オフセット 0%、画像サイズ 50%。

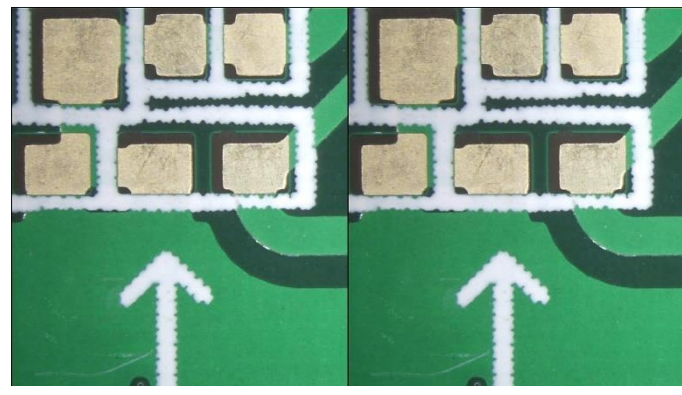

図 5-51 左右の配置の例

上下比較■:上から下への比較機能をオンまたはオフにすると、比較画像が 上に表示され、リアルタイムのプレビュー画像が下に表示されます。 図 5-52 透明 度 100%、画像位置 100%、オフセット 0%、画像サイズ 50%。

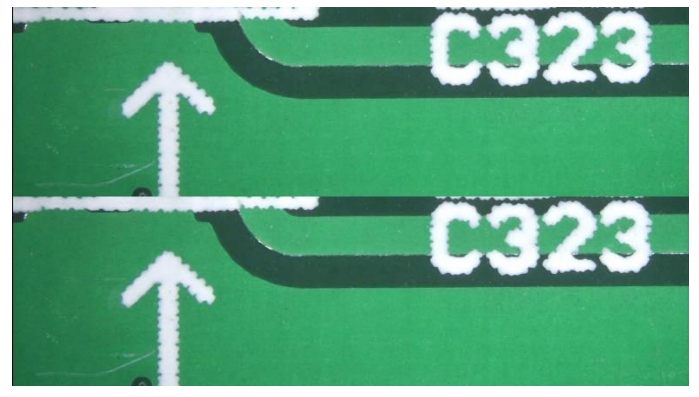

図 5-52 上下比較の例

⚫ ボトムアップ比較 :下から上への比較機能をオンまたはオフにすると、比較 画像が下に表示され、リアルタイムのプレビュー画像が上に表示されます。 図 5- 53 透明度は 100%、画像位置は 100%、オフセットは 0%、画像サイズは 50%で す。

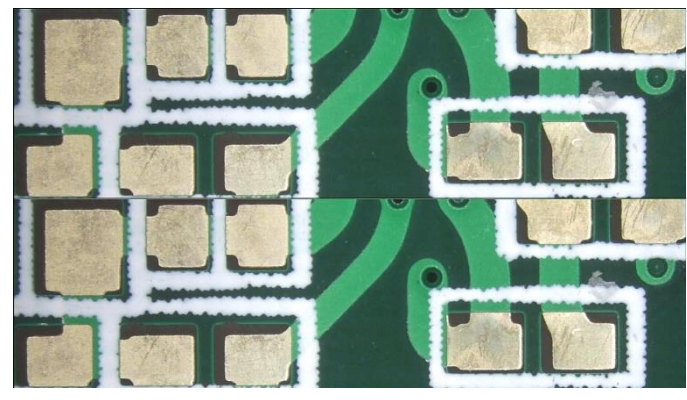

図 5-53 下から上への比較の例

- 画像の読み込み | | | 比較のために他のファイルの場所から画像をロードできま す。
	- 50
- 透明性 : ビー : ビング・コン : 比較モードに入るときは、[透明度]ボタンをクリッ クして[透明度]ツールを開くことができます。デフォルトの透明度は 50%です。開 いた後、スライダーを使用して、読み込まれた画像の透明度を調整します。 図 5- 54 は 15%の透明度、図 5-55 は 75%の透明度です。

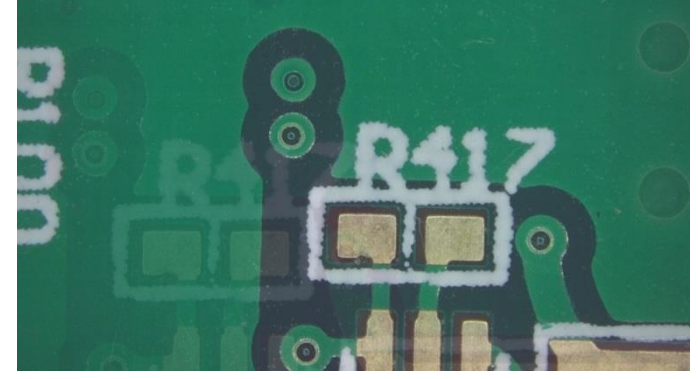

図 5-54 透明度が 15%の例

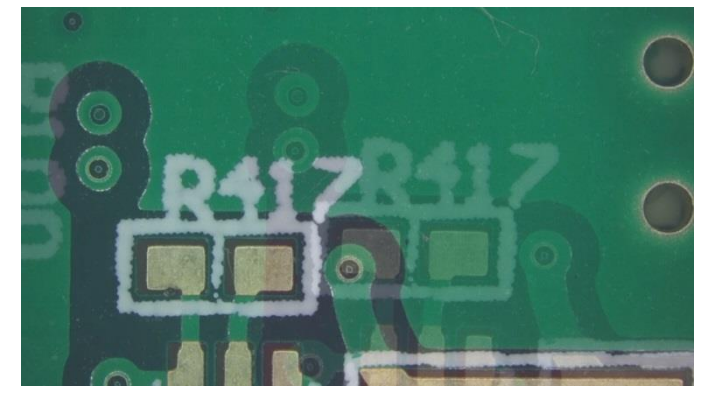

図 5-55 透明度 75%の例

- 画像の位置 :比較モードに入った後、画像位置ボタンをクリックして画像位 置ツールを開くことができます。デフォルトの位置は 100%です。開いた後、スライ ダーを使用してロードされた画像の位置を調整します。
- オフセット | | | | 比較モードに入った後、オフセットボタンをクリックしてオフセット ツールを開くことができます。デフォルトのオフセットは 0%で、開いた後にスライダ ーでロードされた画像のオフセットを調整できます。
- 画像サイズ | | | 比較モードに入った後、画像サイズボタンをクリックして画像サ イズツールを開くことができます。デフォルトの画像サイズは 0%、上限は 50%で す。開いた後、スライダーでロードされた画像の画像サイズを調整します。
- (3) 画像ソース:使用 画像関連の設定を調整するためのツール、それを押すと調整 設定ウィンドウがポップアップします。図 5-56 はビデオソースの画像パラメータ設定で あり、図 5-57 はビデオソースのカメラ制御設定です。

#### MicroLinks Technology Corp CopyRights 2020-2022

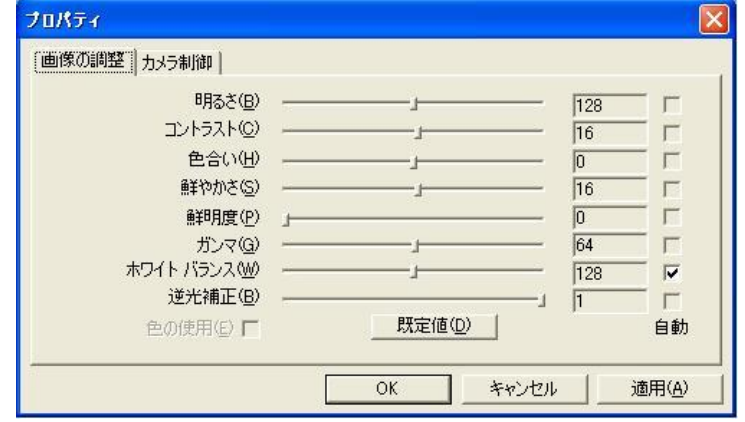

図 5-56 ビデオソースの画像パラメータ設定

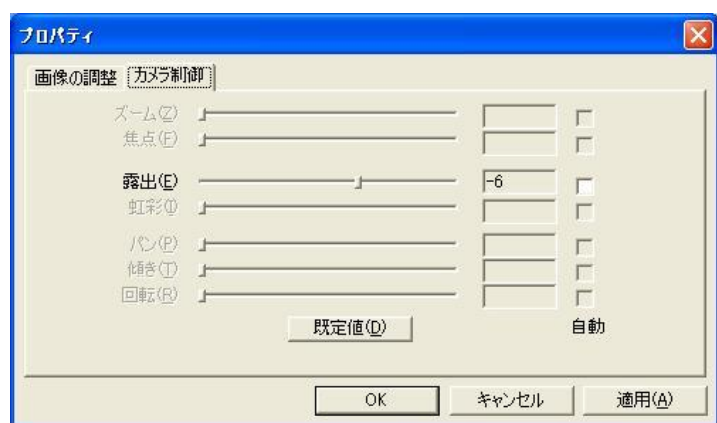

図 5-57 ビデオソースのカメラ制御設定

5.2.2 キャプチャツールページ

<span id="page-45-0"></span>メインボタンを押します ■ キャプチャツールモードの後、図 5-58 に示すように、キャプチャ ツールが右側のリボンに表示されます。

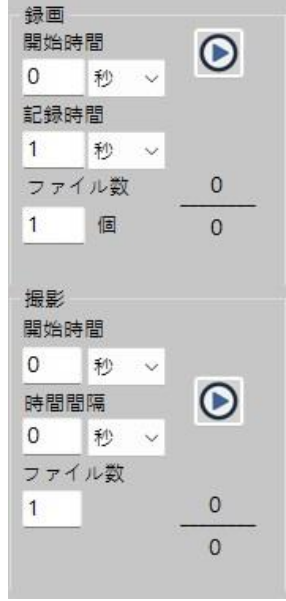

図 5-58 スナップツール

- (1) サイクルフォト機能:サイクルフォトには、図 5-57 に示すように、待機、間隔、数量の 3 つの設定項目があります。 実際の実行効果を図 5-58 に示します。
	- ⚫ 待機:ループで写真を撮り始めるまでの待機時間。 待ち時間が 0 になると、撮影

MicroLinks Technology Corp CopyRights 2020-2022

サイクルが実行されます。 時間単位時間、分、秒。

- ⚫ インターバル:次のファイルを撮影するインターバル時間。 インターバルが 0 まで カウントダウンすると、次の写真が撮影されます。 時間単位時間、分、秒。
- 数量:撮影するファイル数を設定します。
- 開始 ◎ /止まる ◎ :写真を撮るサイクルを開始および停止します。 設定した ファイル数を撮影すると、自動的に撮影を停止します。

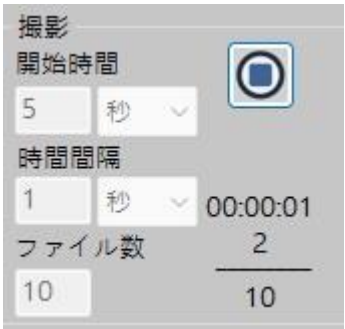

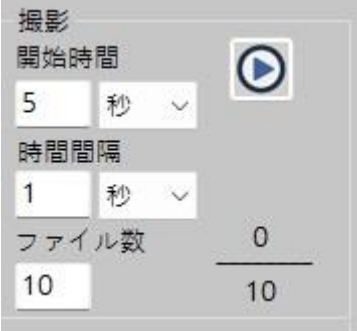

図 5-59 実行されていないサイクル写真の例 図 5-60 実行中の写真を撮るサイクルの例

- (2) 図 5-60 ループ撮影(2)ループ記録機能:ループ記録には、図 5-59 に示すように、待 機、記録、数量の 3 つの設定項目があります。 実際の実行効果は、実行例に従って 図 5-60 に示されています。
	- 待機:ループ記録が開始されるまでの待機時間。 待機時間が 0 までカウントダウ ンすると、ループ記録が開始されます。 時間単位時間、分、秒。
	- ⚫ ビデオ録画:各ファイルを録画する時間の長さ。 時間単位時間、分、秒。
	- 数量:撮影するファイル数を設定します。
	- 開始 シ/止まる | | :ループ記録の実行を開始および停止します。設定した ファイル数を記録すると、自動的に撮影を停止します。

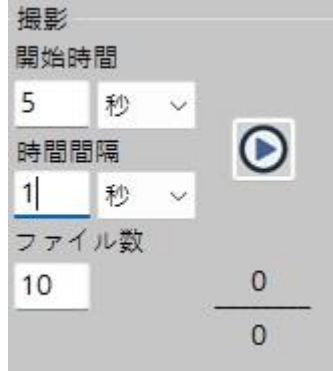

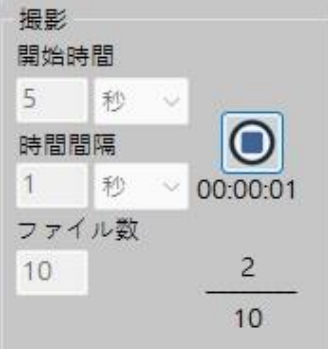

図 5-61 実行されないループ記録の例 図 5-62 実行中のループ記録の例

L

5.2.3 補助ツールページ

<span id="page-47-0"></span>メインボタンを押します 補助ツールモードの後、図 5-63 に示すように、補助ツールが右 側のリボンに表示されます。

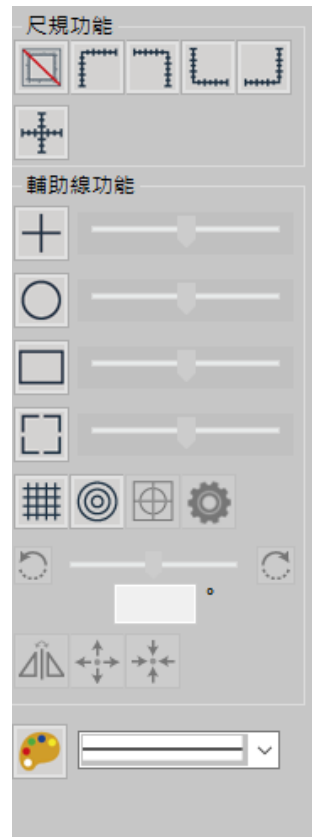

図 5-63 補助ツール

(1) ルーラー機能:ルーラーには以下の 6 つのモードがあります。。

 $\overline{\mathbf{N}}$ 

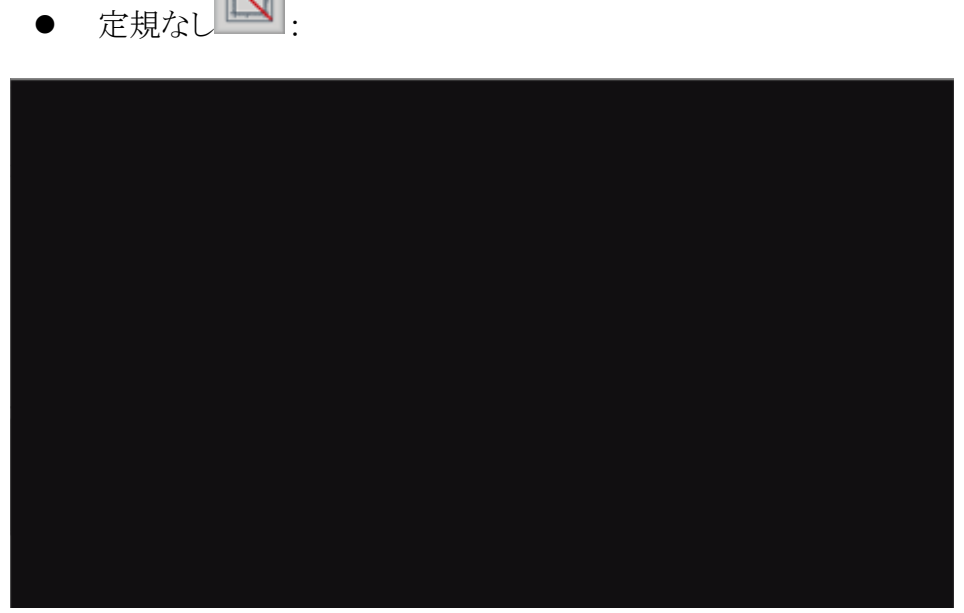

図 5-64 定規がない例

⚫ 左上定規 :

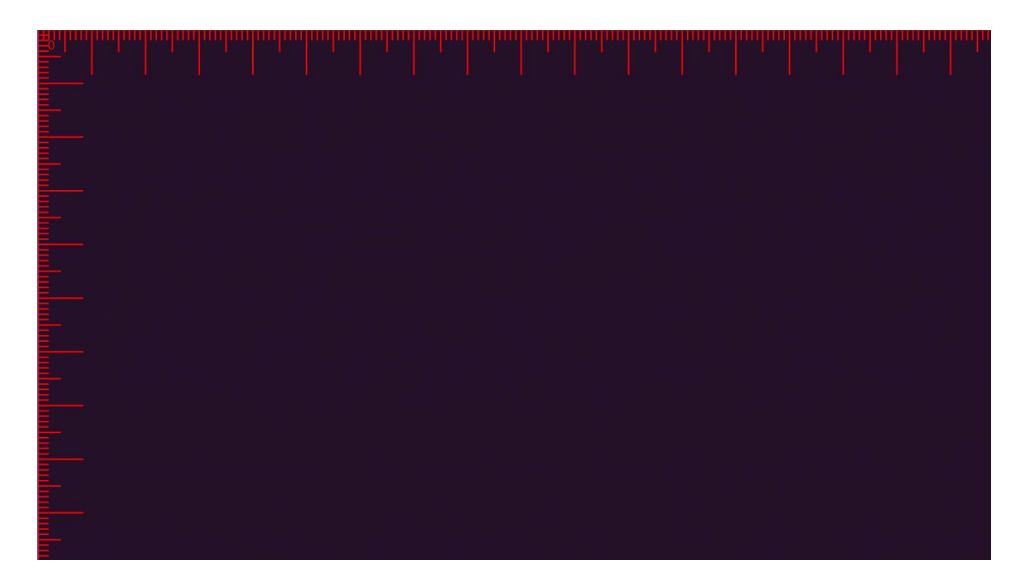

図 5-65 左上の定規の例

右上定規

|  |  |  |  |  |  |  |  |  |  |   |  |  |  |  |  |  | <u>별</u> |
|--|--|--|--|--|--|--|--|--|--|---|--|--|--|--|--|--|----------|
|  |  |  |  |  |  |  |  |  |  | L |  |  |  |  |  |  |          |
|  |  |  |  |  |  |  |  |  |  |   |  |  |  |  |  |  |          |
|  |  |  |  |  |  |  |  |  |  |   |  |  |  |  |  |  |          |
|  |  |  |  |  |  |  |  |  |  |   |  |  |  |  |  |  |          |
|  |  |  |  |  |  |  |  |  |  |   |  |  |  |  |  |  |          |
|  |  |  |  |  |  |  |  |  |  |   |  |  |  |  |  |  |          |
|  |  |  |  |  |  |  |  |  |  |   |  |  |  |  |  |  |          |
|  |  |  |  |  |  |  |  |  |  |   |  |  |  |  |  |  |          |
|  |  |  |  |  |  |  |  |  |  |   |  |  |  |  |  |  |          |
|  |  |  |  |  |  |  |  |  |  |   |  |  |  |  |  |  |          |
|  |  |  |  |  |  |  |  |  |  |   |  |  |  |  |  |  |          |
|  |  |  |  |  |  |  |  |  |  |   |  |  |  |  |  |  |          |
|  |  |  |  |  |  |  |  |  |  |   |  |  |  |  |  |  |          |
|  |  |  |  |  |  |  |  |  |  |   |  |  |  |  |  |  |          |
|  |  |  |  |  |  |  |  |  |  |   |  |  |  |  |  |  |          |
|  |  |  |  |  |  |  |  |  |  |   |  |  |  |  |  |  |          |
|  |  |  |  |  |  |  |  |  |  |   |  |  |  |  |  |  |          |
|  |  |  |  |  |  |  |  |  |  |   |  |  |  |  |  |  |          |
|  |  |  |  |  |  |  |  |  |  |   |  |  |  |  |  |  |          |
|  |  |  |  |  |  |  |  |  |  |   |  |  |  |  |  |  |          |
|  |  |  |  |  |  |  |  |  |  |   |  |  |  |  |  |  |          |
|  |  |  |  |  |  |  |  |  |  |   |  |  |  |  |  |  |          |
|  |  |  |  |  |  |  |  |  |  |   |  |  |  |  |  |  |          |
|  |  |  |  |  |  |  |  |  |  |   |  |  |  |  |  |  |          |
|  |  |  |  |  |  |  |  |  |  |   |  |  |  |  |  |  |          |
|  |  |  |  |  |  |  |  |  |  |   |  |  |  |  |  |  |          |
|  |  |  |  |  |  |  |  |  |  |   |  |  |  |  |  |  |          |
|  |  |  |  |  |  |  |  |  |  |   |  |  |  |  |  |  |          |
|  |  |  |  |  |  |  |  |  |  |   |  |  |  |  |  |  |          |
|  |  |  |  |  |  |  |  |  |  |   |  |  |  |  |  |  |          |
|  |  |  |  |  |  |  |  |  |  |   |  |  |  |  |  |  |          |
|  |  |  |  |  |  |  |  |  |  |   |  |  |  |  |  |  |          |
|  |  |  |  |  |  |  |  |  |  |   |  |  |  |  |  |  |          |
|  |  |  |  |  |  |  |  |  |  |   |  |  |  |  |  |  |          |
|  |  |  |  |  |  |  |  |  |  |   |  |  |  |  |  |  |          |
|  |  |  |  |  |  |  |  |  |  |   |  |  |  |  |  |  |          |
|  |  |  |  |  |  |  |  |  |  |   |  |  |  |  |  |  |          |
|  |  |  |  |  |  |  |  |  |  |   |  |  |  |  |  |  |          |
|  |  |  |  |  |  |  |  |  |  |   |  |  |  |  |  |  |          |
|  |  |  |  |  |  |  |  |  |  |   |  |  |  |  |  |  |          |
|  |  |  |  |  |  |  |  |  |  |   |  |  |  |  |  |  |          |
|  |  |  |  |  |  |  |  |  |  |   |  |  |  |  |  |  |          |
|  |  |  |  |  |  |  |  |  |  |   |  |  |  |  |  |  |          |
|  |  |  |  |  |  |  |  |  |  |   |  |  |  |  |  |  |          |
|  |  |  |  |  |  |  |  |  |  |   |  |  |  |  |  |  |          |
|  |  |  |  |  |  |  |  |  |  |   |  |  |  |  |  |  | Ē        |
|  |  |  |  |  |  |  |  |  |  |   |  |  |  |  |  |  |          |
|  |  |  |  |  |  |  |  |  |  |   |  |  |  |  |  |  |          |
|  |  |  |  |  |  |  |  |  |  |   |  |  |  |  |  |  |          |
|  |  |  |  |  |  |  |  |  |  |   |  |  |  |  |  |  | Ē        |
|  |  |  |  |  |  |  |  |  |  |   |  |  |  |  |  |  |          |
|  |  |  |  |  |  |  |  |  |  |   |  |  |  |  |  |  |          |

図 5-66 右上の定規の例

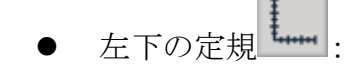

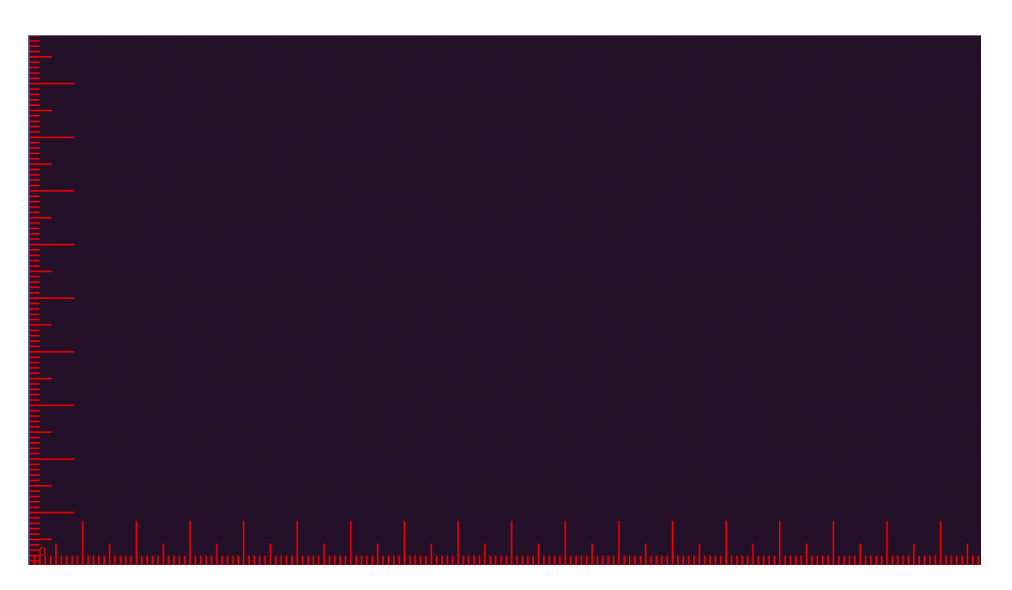

図 5-67 左下の定規の例

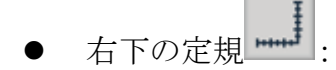

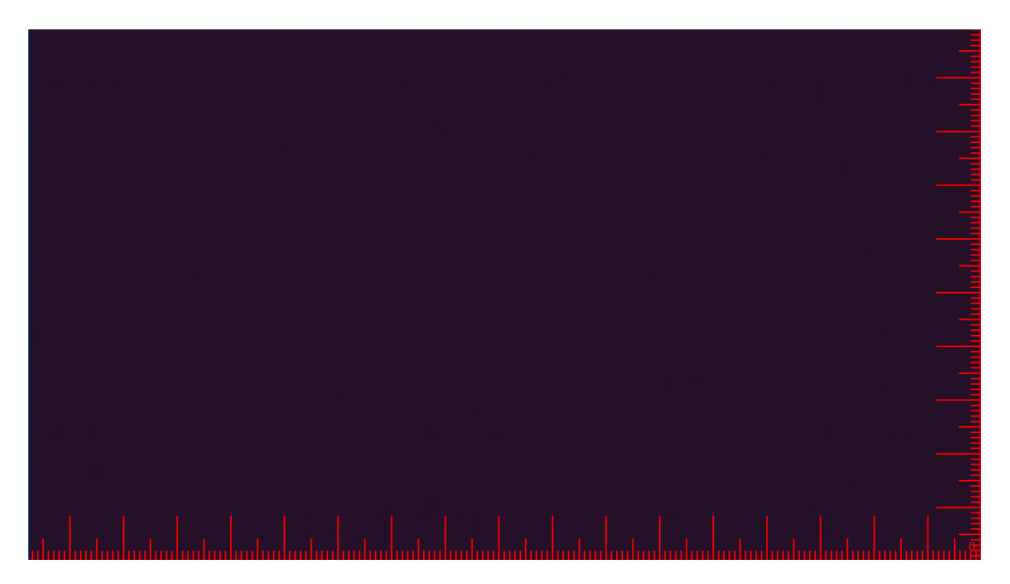

図 5-68 右下の定規の例

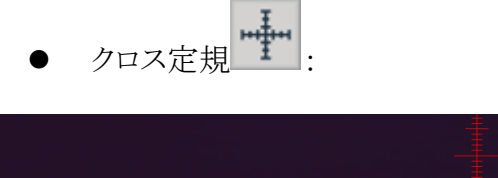

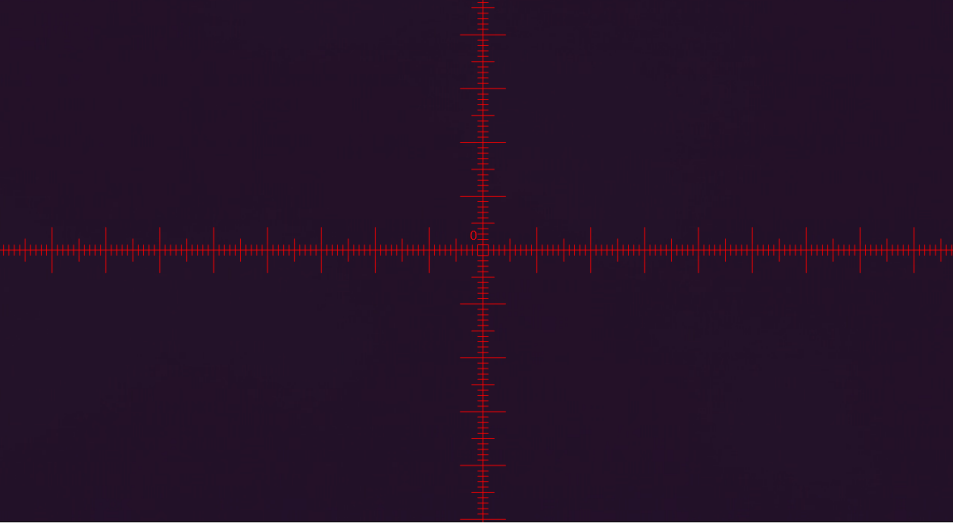

図 5-69 中央クロスルーラーの標準例

(2) 補助線機能:補助線には 4 つの形式があり、各形式の中心点は図面の中心に合わせ て調整され、補助線のサイズは下図のようにスライダーで調整できます。

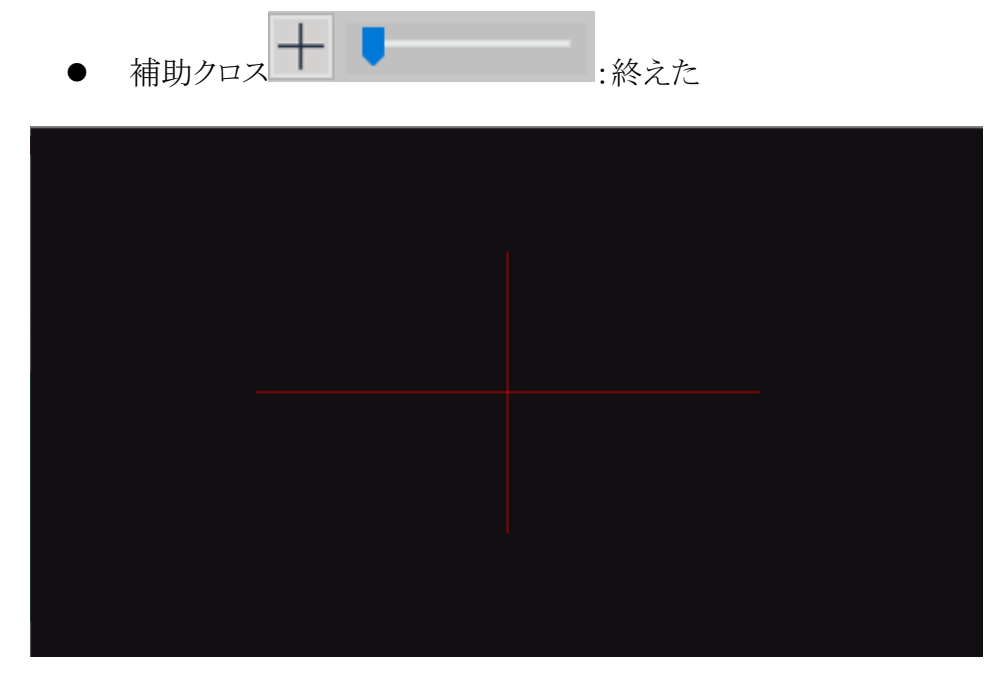

図 5-70 補助クロスラインの例

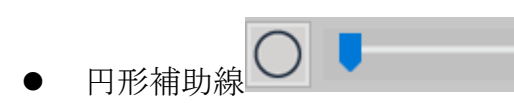

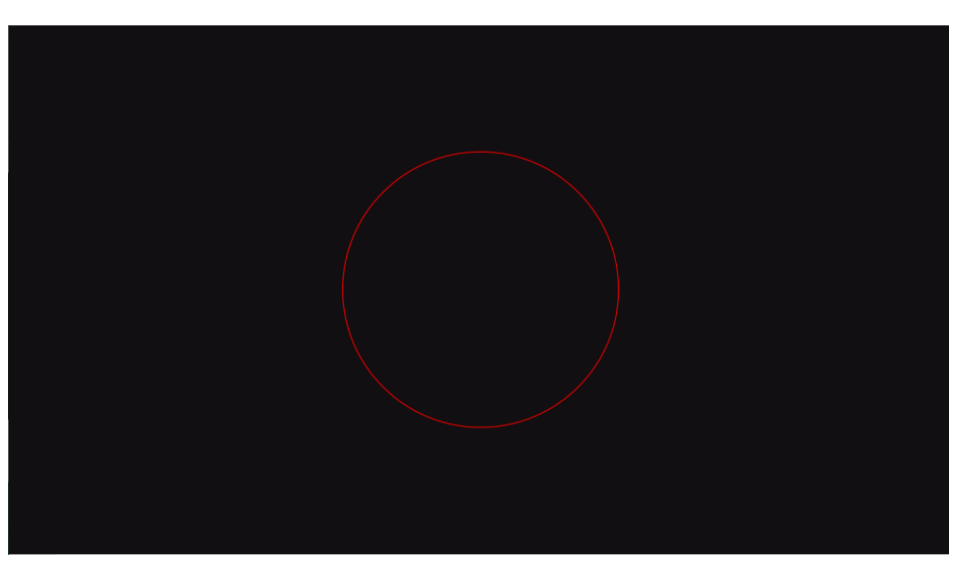

図 5-71 中央の円形補助線の例

⚫ 長方形の補助線

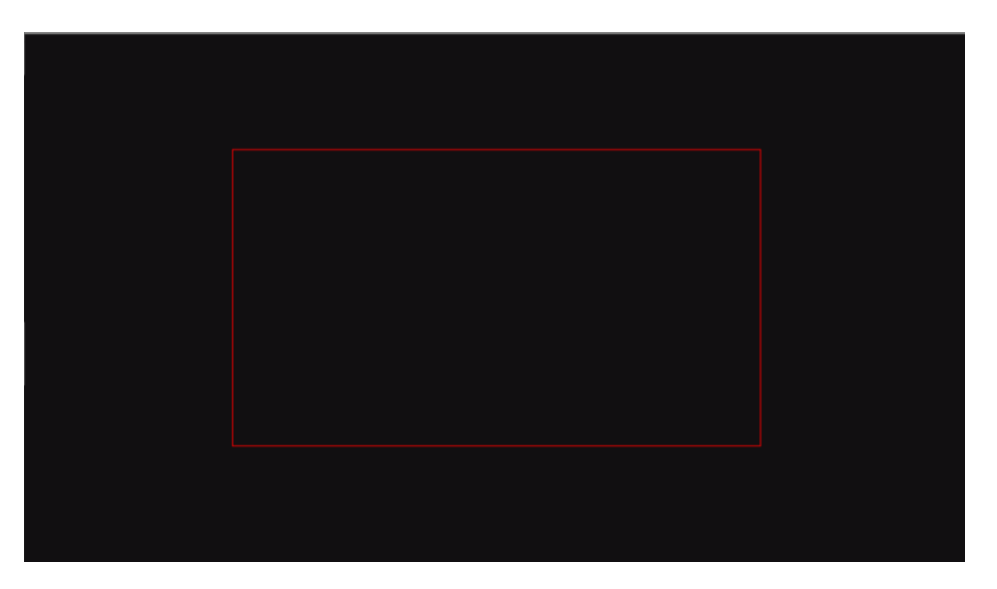

図 5-72 中央の長方形の補助線の例

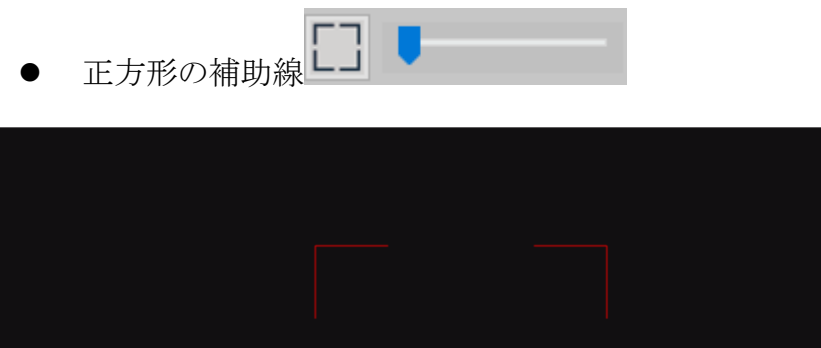

図 5-73 中央の正方形の補助線の例

(3) 色を選択します :補助線の色を選択し、図 5-57 で補助線を緑色に変更します。

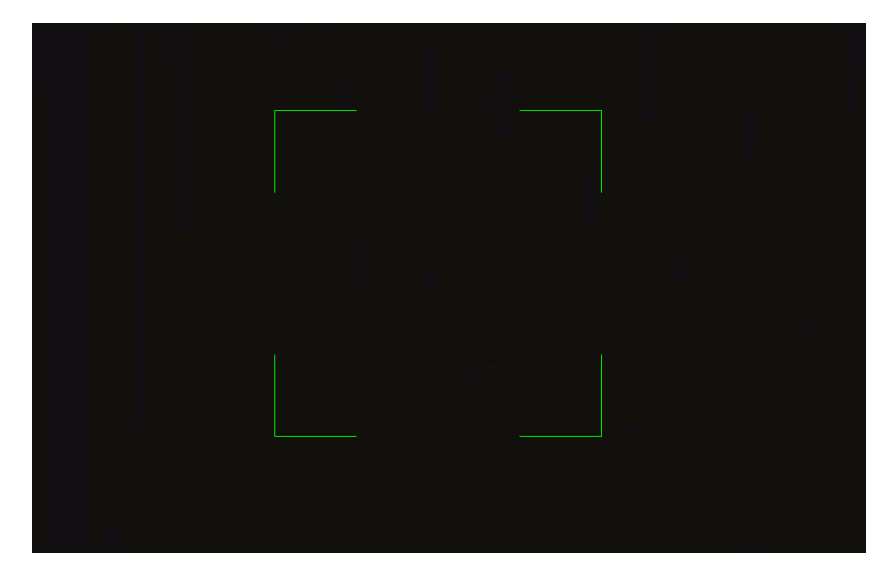

図 5-74 グリーンサポートの変更例

(4) 線幅サイズ :ガイドラインの線幅を選択します。 図 5-75 はオプショ ンの線幅サイズであり、図 5-76 は大きい方の線幅の調整です。

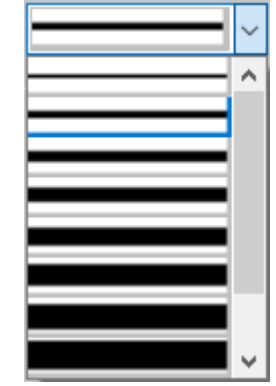

図 5-75 補助線の線幅サイズオプション

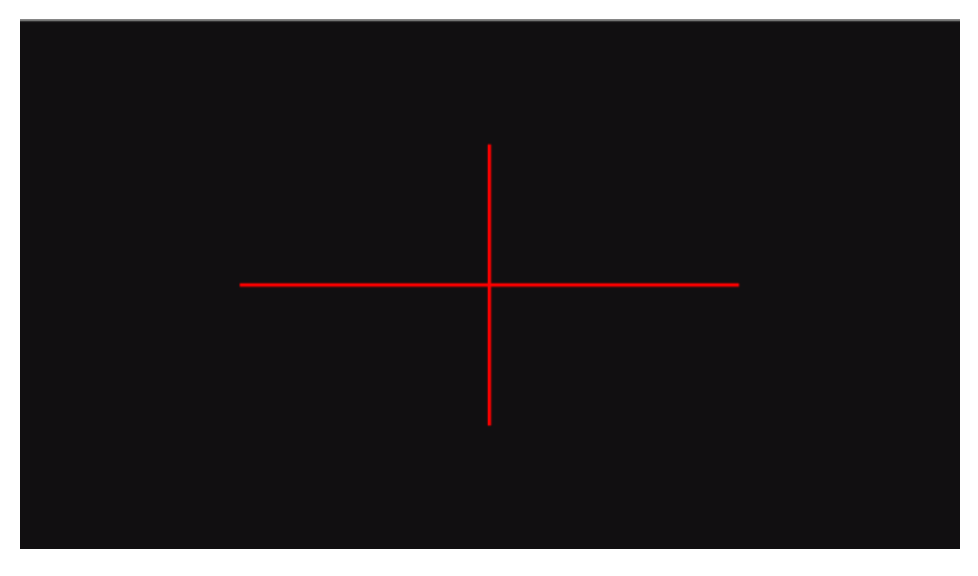

図 5-76 補助ライン調整の例

(5) ストリップ定規 :画面上で、図 5-77 の中心線ボタンに示すように、入力した値の 間隔でバー定規にマークを付けます 図 5-78 に示すように、中央の十字を対照

的な色で表示して中心線を目立たせるために。

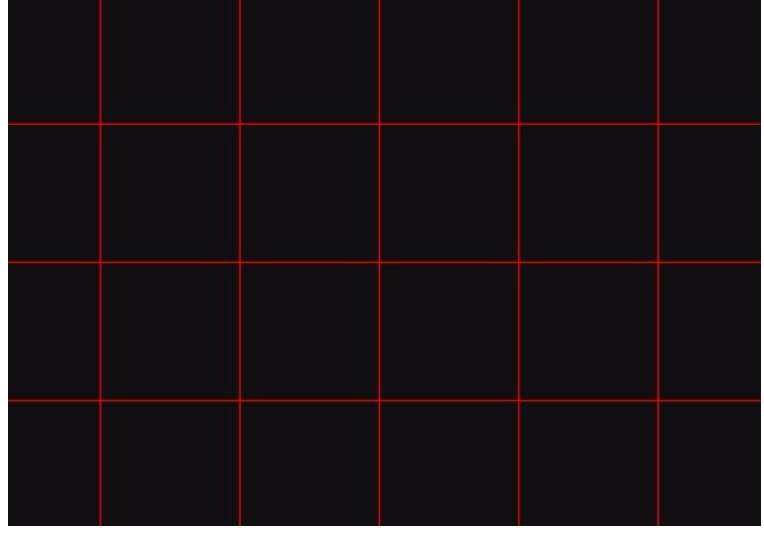

図 5-77 バールーラー仕様の例

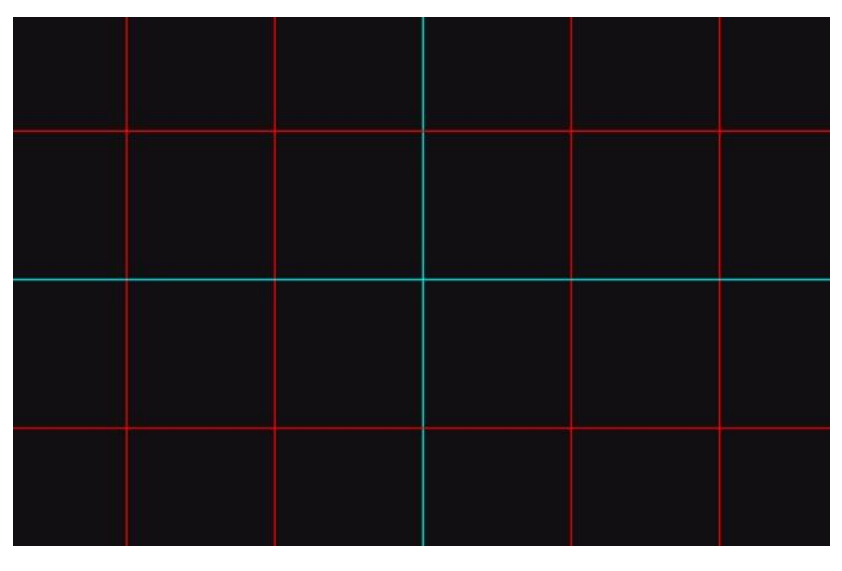

図 5-78 バー定規の中央の十字の例

(6) 円形定規 :図 5-79 に示すように、画面上で、入力した値の間隔で同心円にマー クを付けます。

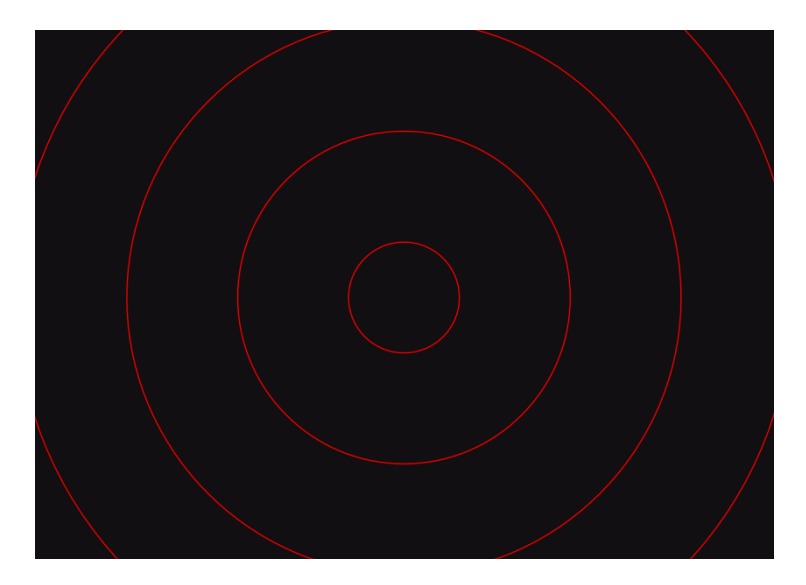

図 5-79 円形定規仕様の例

(7) バーとラウンド定規の設定 :2 つの定規の距離とグリッド番号は、図 5-80 に示す ように設定できます。

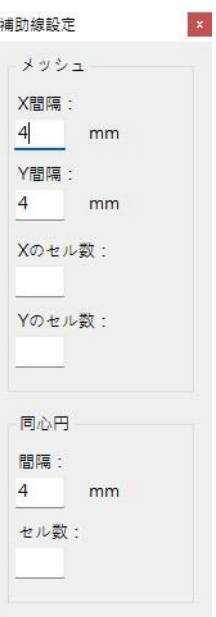

図 5-80 バーと円形定規の詳細な設定例

b  $\overline{C}$ (8) 角度調整 - 「-16」 :バー定規の角度は図 5-81 に示すように調整でき、調整 可能な角度はプラスまたはマイナス 90 度です。

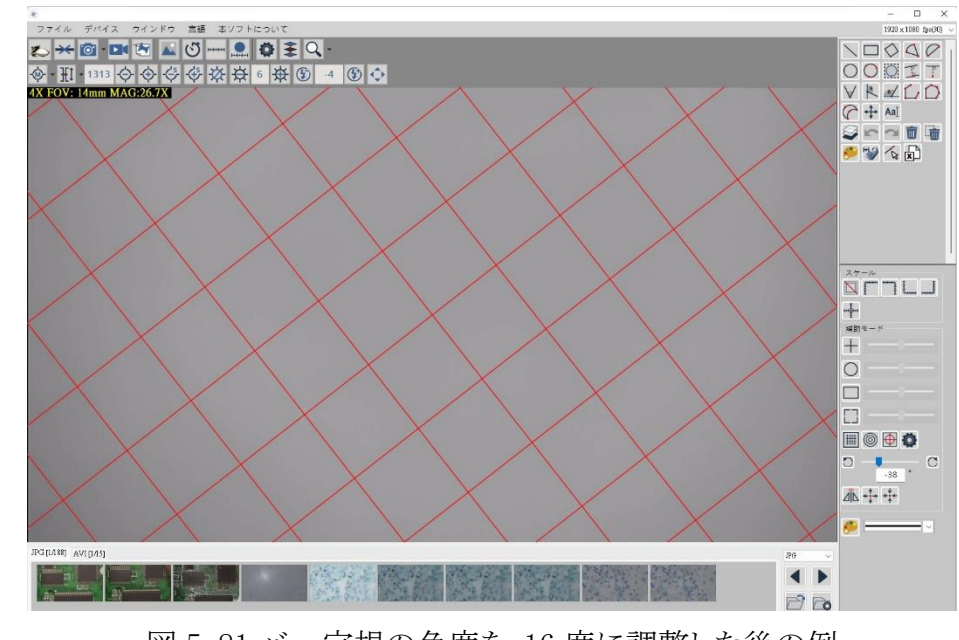

図 5-81 バー定規の角度を-16 度に調整した後の例

- (9) アングルミラー<sup>11</sup>1 : 角度は正と負の間でミラーリングできるため、調整後に不確実な 角度をすばやく反転させることができます。
- (10) 中心点を移動します | | | バー定規と円形定規の中心点を移動して、対象の観測対 象に合わせることができます。を押すと中心点が離され、画面上で左ボタンをクリックし て中心点を固定します。

(11) 中心点に返信する <sup>+1+</sup>:バー定規と円形定規の中心点を画面の政治的中心に戻すこ とができます。